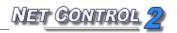

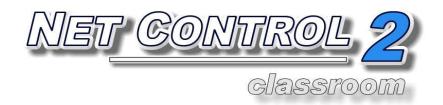

# USER GUIDE. TOOLS AND FEATURES

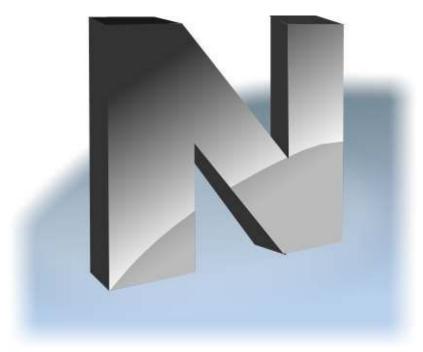

Revision 3.0 (March 01, 2011)

Based on version 9.0

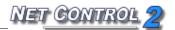

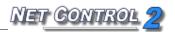

The software described in this book is furnished under a license agreement and may be used only in accordance with the terms of the agreement.

Copyright ©2011, Net Software P.C. All Rights Reserved.

Any technical documentation that is made available by Net Software P.C. is the copyrighted work of Net Software P.C. and is owned by Net Software P.C..

NO WARRANTY. The technical documentation is being delivered to you AS-IS and Net Software P.C. makes no warranty as to its accuracy or use. Any use of the technical documentation or the information contained therein is at the risk of the user. Documentation may include technical or other inaccuracies or typographical errors. Net Software P.C. reserves the right to make changes without prior notice.

Microsoft, Windows, and the Windows logo are registered trademarks of Microsoft Corporation.

Intel, Pentium are registered trademark of Intel Corporation.

Other product names mentioned in this manual may be trademarks or registered trademarks of their respective companies.

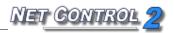

# **Table of Contents**

| How to use Net Control 2 software                                | ნ  |
|------------------------------------------------------------------|----|
| User Interface                                                   | 6  |
| The left panel                                                   | 6  |
| The right panel                                                  | 8  |
| Bottom toolbar controls                                          | 8  |
| Top toolbar commands                                             | 9  |
| Main Menu                                                        | 15 |
| Menu items                                                       | 15 |
| Workspace                                                        | 15 |
| Connections menu                                                 | 16 |
| Options menu                                                     | 17 |
| Security menu                                                    | 17 |
| Registration menu                                                | 17 |
| Views                                                            | 18 |
| Groups and Connections                                           | 22 |
| Remote Desktop tools                                             | 32 |
| Broadcast Desktop tools                                          | 38 |
| Black screen or garbled image on user computers during Broadcast | 42 |
| Annotate Tool                                                    | 43 |
| Additional information:                                          | 45 |
| Restrictions                                                     | 45 |
| General principles                                               | 46 |
| Internet Access restrictions.                                    | 49 |
| Access to system folders and settings (Policies)                 | 56 |
| Program Restrictions                                             | 59 |
| Printing restrictions                                            | 66 |
| Removable drive restrictions                                     | 66 |
| Sound volume                                                     | 67 |
| Controlling features                                             | 67 |
| Shutdown manager                                                 | 68 |
| Program Manager                                                  | 69 |
| Login Tool                                                       | 71 |
| Send/Collect Tool                                                | 74 |
| Quick Run tool                                                   | 77 |
| Messaging                                                        | 78 |
| Speech features                                                  | 79 |

| Chat 80                                  |
|------------------------------------------|
| User Help Requests 80                    |
| SyncPlayer 82                            |
| Whiteboard Tool 83                       |
| Register Tool 85                         |
| Rewards tool 87                          |
| Journal tool87                           |
| Quiz Tool                                |
| Quick Question Tool97                    |
| Desktop Recorder                         |
| Advanced tools101                        |
| Workspace Manager 102                    |
| Disk Management104                       |
| Sharing manager105                       |
| File Management106                       |
| Monitoring 109                           |
| Events Watcher                           |
| Events Logger 110                        |
| Control Options 112                      |
| Connections section                      |
| Interface section                        |
| Commands section                         |
| Control/Broadcast section                |
| Hot keys section                         |
| Student Registering                      |
| Right panel section                      |
| Update section                           |
| Advanced Options section                 |
| Remote Computer Options (Client Options) |
| View profiles                            |

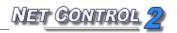

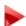

# How to use Net Control 2 software.

To control user computers remotely, first you need to install the client components of the software on each user computer. Secondly, you need to create in the Administrator module, a list of connections (the workspace). The procedure of installation and configuration is described in detail in the **Installation and Configuration guide**, available at:

http://www.netcontrol2.com/getfile.php?id=232501.pdf

When a workspace is created, to control user computers:

- Select Connections in a workspace;
- Click a button on the top toolbar, Right panel, *Commands* or *Tools* menu.

# **User Interface**

# The left panel

The left panel contains group and connection list management tools and commands:

Refresh Connections – on Connections tab re-opens connections: closes all existing connections and opens them again

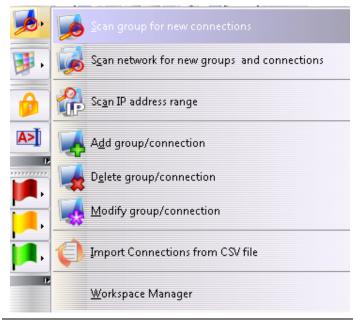

Scan Network for Available Connections: on Connections tab scans a network for connections, which belong to the currently opened group. On Groups tab scans a network for available groups.

The button's sub-menu contains additional workspace management commands:

Scan group for new connections – the same as clicking Scan Network

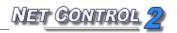

### for Available Connections button

**Scan network for new groups and connections** – performs full scan: scans network for new groups then scans every group for new connections.

**Scan IP address range** – scans address space of a network for available connections. For more information please refer to **Groups and Connections** chapter.

**Add group/connection** – add new connection manually, specifying address of client computer.

**Delete group/connection** – deletes selected groups or connections.

**Modify group/connection** – changes parameters of selected connections: name, address, description etc.

**Import Connections from CSV file** – imports new connections to the workspace from a text or comma-separated value (CSV) file, prepared in a spreadsheet editor.

**Workspace Manager** - opens Workspace Manager tool. Please refer to Workspace Management chapter for additional information.

View As Thumbnails – enables Thumbnail View mode, when client connection is displayed as a snapshot of Desktop of client computer. Button's sub-menu contains additional view-management commands. For more information please refer to Views chapter.

**Lock** – allows to lock Administrator Console until correct unlock password will be entered.

Console – opens the Command Console, which displays a log of commands executed, events occurred, and allows to execute internal Net Control 2 commands.

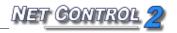

Color groups – allows to assign a color group to one or several client connections. Then all these connections may be selected in one click, just by clicking the respective color group button.

To define connections of a color group, select connections and click respective color group button. To re-define connections of a color group, click **Define connections in ... group command** from color group button's sub-menu.

# The right panel

The *right panel* contains the *Rated Commands List*, which is created on a base of rating of tools (i.e. the most often used tools will be grouped at the top of the list) and *Quick Commands List*, which may be customized by the Instructor using menu command  $N \rightarrow Options \rightarrow Control Options$ ; on "Quick Commands List" tab.

To disable or enable the *right panel*, please click menu command *N* -> *Options* -> *Control Options*. On the *Right Panel* tab, enable or disable "*Show right panel*" option and click the OK button. To disable only the Rated Commands list or the Custom Commands list enable or disable the respective option in this group.

# Bottom toolbar controls

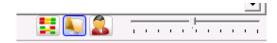

Bottom toolbar buttons enable Arranged or Free Views, Computer Name View, User Name View and allows changing dynamically a size of client connection thumbnail.

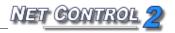

# Top toolbar commands

**The** *top toolbar* contains the most important commands and features. Several buttons in the top toolbar, which are marked with an arrow, may have a sub-menu with additional commands, related to the main button's action.

# Send quick message:

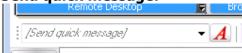

Use Quick Message field to send a message to selected client computers. Just enter text of message and click "A" button.

# **Send Quick Question:**

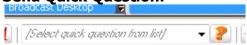

Select a question from the list or enter new question and click "?" button. The question will be sent to selected client computers.

# Add quick comment to journal:

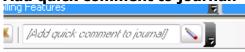

Use this field to add quick comment to the Journal.

### Add awards:

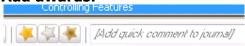

Use reward buttons on top toolbar to add a reward to selected computers.

### **Control Menu**

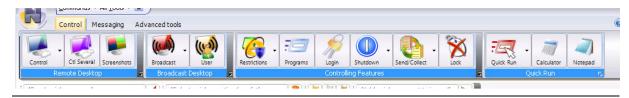

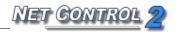

# Remote Desktop group:

**Control** button – opens the **Remote Desktop** tool, to control the selected computer with a keyboard and mouse remotely.

### Submenu:

**View** – opens the **Remote Desktop** tool in view-only mode by default;

Control Several Computers – please see Ctl Several button, below;

**Close Remote Desktop sessions** – close Remote Desktop service, opened on client computers and Remote Desktop viewers on Instructor's computer.

**Ctl Several** button (or **Control Several Computers** command of **Control** button's submenu) – controls several users computers at the same time with a keyboard and mouse, in one window.

**Screenshots** button – takes a screenshot of one or more computers being monitored.

### **Broadcast Desktop group:**

**Broadcast** button – displays the desktop of the Instructor's computer on one or more selected user computers.

Sub-menu:

**Broadcast Desktop – Restricted –** opens *Broadcast Desktop Viewer* on a user computer in restricted mode – the user will not be able to close the Broadcast Desktop window or to switch to other programs;

**Broadcast User's Desktop** – please see *User* button, below;

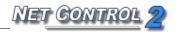

**Close Broadcast Desktop sessions –** closes the *Broadcast Desktop* service and viewers on Instructor's and User computers;

**Broadcast Desktop Viewer –** opens *Broadcast Desktop Viewer* on the Instructor's computer.

**User** button – broadcasts an image of the selected user computer.

### Controlling Features:

**Restrictions** button – applies restrictions: Internet access restrictions, printing restrictions, USB restrictions, sound volume restrictions, etc.

**Programs** button – runs and stops programs (Program Manager).

**Login** button – attempt to login automatically a user on selected client computers using credentials (login name and password) provided by Instructor.

**Shutdown** button – applies shutdown management operation

**Send/Collect** button – sends files to user/users and collects them back.

**Lock** button – locks/unlocks the selected user computer

**Quick Run** group – contains commands for quick running applications on client computers.

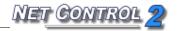

# Messaging Menu

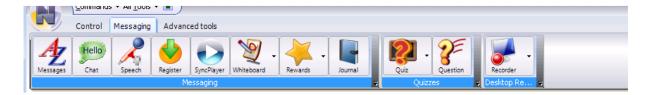

### Messaging group:

**Messages** button – sends a text message, or an image or sound file; also controls sound volume.

**Chat** button – starts a chat session with selected users.

**Speech** button – starts a speaking session with a user.

**SyncPlayer** button – plays video and audio on several computers at the same time.

**Whiteboard** button – opens a virtual whiteboard.

**Register** button – request user on client computers to enter his name, ID and custom information.

**Rewards** button – add or manage rewards: gold, silver or bronze stars displayed on both client and instructor computers.

**Journal** button – open the Journal on Instructor computer. The Journal maintains lesson details, student list, history of polls and quizzes, various events recorded during a lesson, Instructor's comments.

### Quizzes:

**Quiz** button – creates and sends quizzes.

**Question** button – creates and displays quick polls.

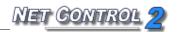

# Desktop Recorder:

**Desktop Recorder** button opens Desktop Recorder menu:

**Create Desktop Record** command – records actions on the Instructor's desktop

**Play Desktop Record** command – plays a recorded action on a user computer.

**Play Desktop Record on Client Computer** command – plays a recorded action on a user computer. The file should be placed on the user's computer.

**Send Desktop Record and Play** command – sends a recorded action to a user computer and then plays it.

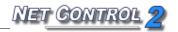

# Advanced Tools Menu

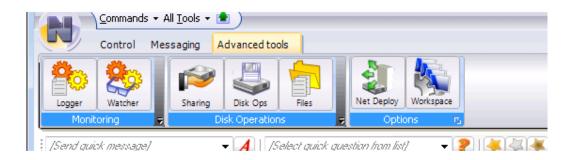

# Monitoring group:

**Logger** button – manages a log of specified events.

**Watcher** button – allows users to watch events online.

# Disk Operations:

**Files** button – copies files from and to users, renames files, changes file attributes, etc. (File Manager).

**Sharing** button – shares network resources (folders and printers).

**Disk Ops** button – scans disks, deletes temporary files and empties the recycle bin remotely.

# Options:

**Net Deploy** button – displays the computers in the network.

**Workspace** button – opens Workspace Manager tool.

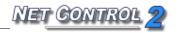

# Main Menu

The main menu provides quick access to the Net Control 2 workspace management functions, connection management functions, settings, the product registration features, the help and update routines.

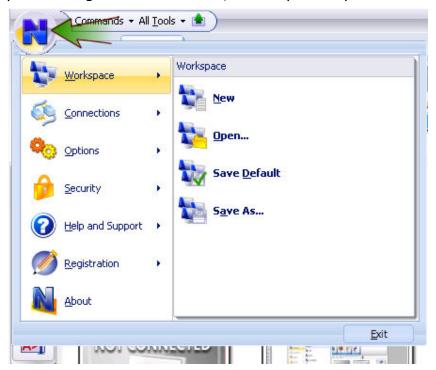

To open the Main menu please click N button at upper left-hand corner of the main window of Administrator Console.

# Menu items

# Workspace

The Workspace – is a list of Net Control 2 groups and connections.

**New** – creates new, empty workspace.

**Open** – opens a workspace from a file.

**Save Default** – saves current workspace as default workspace. Default workspace will be loaded automatically at the program start up.

**Save As** – saves current workspace using file path and name specified by user. **Workspace Manager** – opens the Workspace Manager tool.

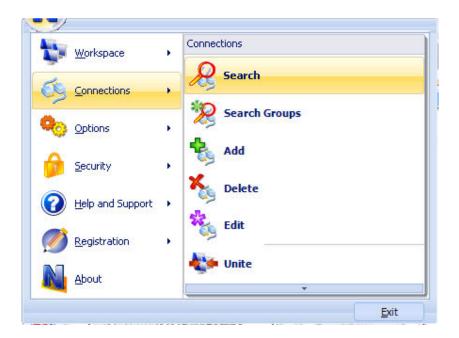

# Connections menu

**Search** – scans local network for available connections. Only connections belonging to the currently selected group will be found.

**Search Groups** – performs full scan of a network. The command first scans a network for available groups and then scans every found group for new connections within this group.

**Add** – add new connection to the current group.

**Delete** – deletes selected connections.

**Edit** – modifies selected connection.

**Unite** – creates a grouped connection from several selected connections. Grouped connection will be represented in a workspace by one icon but will mean several client computers, i.e. any action applied to a connection will be applied to all client computers of the connection.

**Separate** – separates grouped connection, so every new connection represents one client computer.

**Open Connection** – opens inactive, unconnected connections. If a connection was created without "Autoconnect at startup" option enabled, this command allows to open unconnected connection.

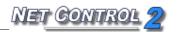

# **Options** menu

**Control Options** – opens configuration options of Administrator Console **Remote Computer Options** – opens client configuration dialog for selected client connections.

**View Options** – opens connection list view options submenu. For more information please refer to Views chapter.

**View Profiles** – allows to set up view profiles of Administrator Console. With View Profile an administrator may hide some functions of administrator console from teachers or other users. For more information please refer to View Profiles chapter.

# Security menu

**Lock** – locks administrator console. The functionality of the program will be blocked until correct unlock password will be entered.

**Set up Control Module Password** – sets up Control module password. The program will prompt user to enter this password at start up.

**Set up Control Module Lock Passwords** – sets up a password, which is necessary for unlocking the program, when it was locked with Lock command.

# Help and Support menu

Help - open Net Control 2 Help.

**Support Request** – redirects to online support request form.

**Check for update** – checks update server for new versions of the software.

**Update Net Control 2 Client** – allows to update Net Control 2 Client module on client computers. To update the software, select client computers, click this menu command and provide path to the latest installation package of Net Control 2 software. The installation package will be sent to client computers and updated there.

# Registration menu

**Enter Registration Code** – (unregistered state) – allows to enter registration information.

Re-register - (registered state) - allows to reset current registration

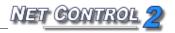

information.

**About** - displays Administrator Console's version information.

# Views

The Administrator Console supports different view modes. To change a view mode, click the "View" button's submenu or use the main menu's command N -> Options -> View Options.

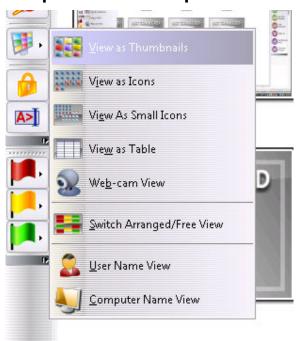

**Thumbnail View**: client computer displayed as a thumbnail with a screenshot of the client computer. To select this mode, use the **"View as Thumbnails"** menu command.

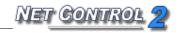

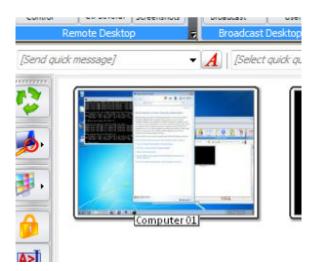

**Icon View:** client computers are displayed as large icons. To select this mode, use the **View as Icons** menu command:

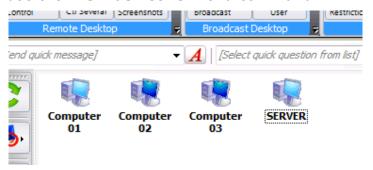

**Small Icon View**. To select this mode, use the **View as Small Icons** menu command:

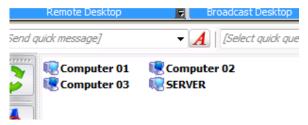

**Table View.** Provides additional information: IP address or host name of client computer and custom description assigned to the connection. To select this mode, use the **View as Table** menu command:

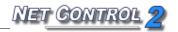

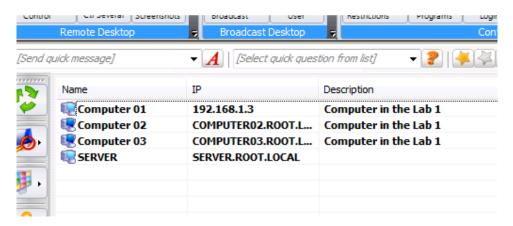

**Web Cam View**. Displays a snapshot from web-camera, installed on client computer. To select this mode, use the **Web-cam View mode** menu command.

**Arranged view** – icons or thumbnails are sorted and arranged to the upper-left corner of the connections list. This is default view mode. Sort method may be changed or selected in the main menu command **N** -> **Options** -> **Options** -> **View Options** -> **Sort**.

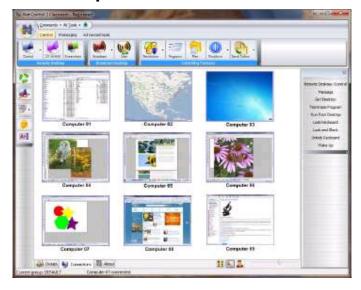

**Free view** – icons or thumbnails are not sorted or arranged, and may be freely moved within the connections list. Net Control 2 will remember layout of icons/thumbnails and will restore it at next startup.

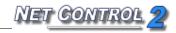

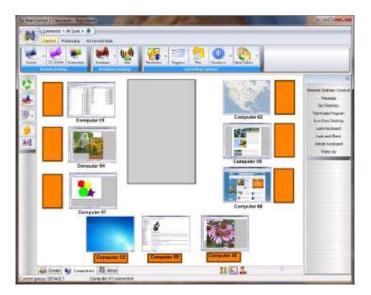

Free and arranged view modes may be selected, switching the "Switch Arranged/Free View" menu command or clicking the Arranged/Free View button at the bottom of the Administrator Console window:

**User Name View** – when User Name View mode is active, as a name of connection Net Control 2 will display:

- full user name of the currently logged in user on client computer (if this name is set up in the Active Directory for this user account);
- login name of the currently logged in user on client computer (if the user is logged in);
- custom Alias if the alias name was set up in Client settings (on Groups tab);
- a name, entered by the student on client computer in Student Registration dialog, if the student was registered.

**Computer Name View** – the software will display default connection name as specified in its settings, by default host or DNS name.

To enable *Computer* or *User Name View*, click the **Computer Name View** or **User Name View** command of Views menu; or click the respective button at the bottom of the Administrator Console window:

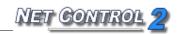

# Groups and Connections

Net Control 2 has two types of connections:

**Instructor-initiated connections** – these connections are static, permanent, created and stored on <u>Instructor's computer</u> in the Instructor's workspace. The connections are initiated and opened by the Instructor's computer. This is default type of connection, Net Control 2 creates such connections as result of network scanning, importing or creating connections manually.

**User-initiated connections** are dynamic connections, initiated by the client module, when, according to its settings, the module connects to one or several Instructor computers. When the connection is established, the Administrator Console creates an icon (thumbnail) for this connection in a workspace, and removes it from the workspace automatically once the connection is closed. User-initiated connections are always used in Net Control 2 Client, if it was installed in Terminal Services Support mode or WiFi/MultiVLAN mode. The Instructor cannot change parameters of user-initiated connections (including connection name, description and address).

Client computer belongs to some group, by default, if none group was assigned in the process of installation, the computer belongs to the "Default" group. Net Control 2 groups are listed on Groups tab (at the bottom of the main window):

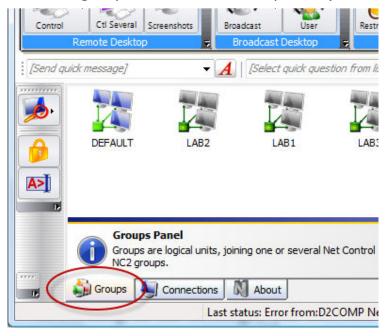

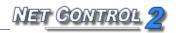

# How to assign the Client to some group.

The client may be assigned to some **group** during installation, when the installer prompts for additional parameters:

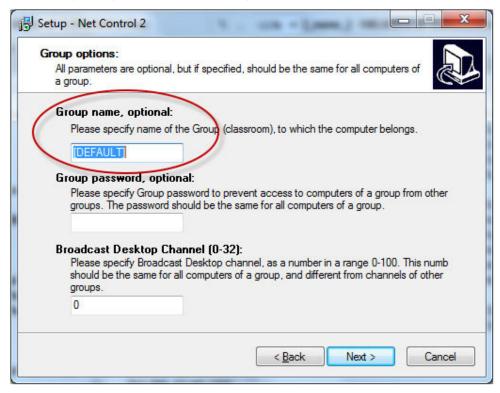

or, when the software is already installed, in the Client settings:

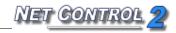

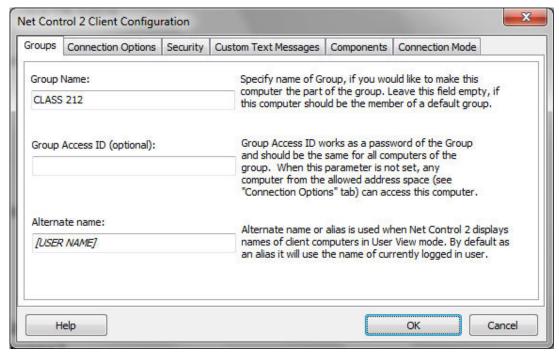

(to change the Client configuration, select the client in the Administrator Console and click the main menu command **N** -> **Options** -> **Remote Computer Options**; or on client computer click **N** icon in the System Tray, then click the menu command "**Configure**").

When the software is installed on client computers you can scan your network for groups and connections, clicking the main menu command N -> Connections -> Search Groups; or clicking the "Scan network for groups and connections" menu command of Scan button's submenu:

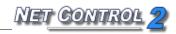

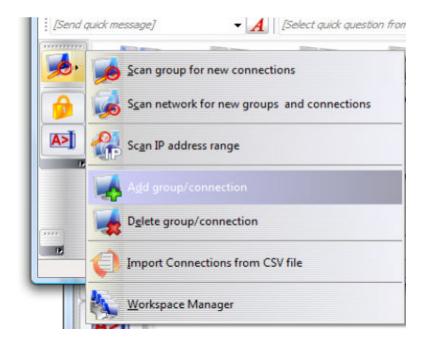

To delete a group from the workspace, click the **Delete group/connection** menu command of Scan button's sub-menu. To add a group manually, use the **Add group/connection** menu command of Scan button's sub-menu.

**Connections list** (on Connections tab, at the bottom of the Administrator console) contains connections of the current group:

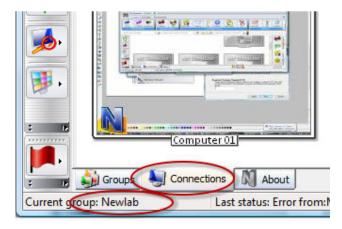

To **Scan** the current group for new connections click **Scan** button on the left toolbar.

To delete connections of a group, select them in the workspace, then press **Delete** key on a keyboard or use the **Delete group/connection** menu

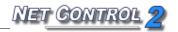

command from Scan button's sub-menu.

### How to change a group, to which the client computer belongs.

To change a group of the client computer:

- Select one or several client computers in the Connections list;
- Click the main menu command N -> Options -> Remote Computer Options;
- On **Groups** tab, specify new **Group name**;
- Click **OK**.
- Delete connections from old group.
- Open new group and scan connections in this group or use N ->
   Connections -> Scan groups menu command to re-scan the network for new groups and connections.

Or use the *Workspace Manager* tool for moving connections from one group to other.

To add new connection manually, click the **Add group/connection** menu command from Scan button's sub-menu or press **Insert** key on a keyboard.

To modify name, description, port or IP address/DNS name of the connection, select it in the connections list and click **Modify group/connection** from Scan button's sub-menu.

In the Modify Connection window, specify connection parameters:

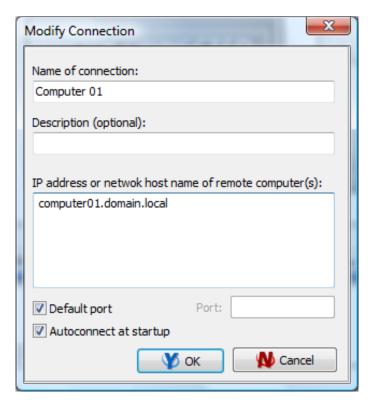

**Name of connection** – custom name of connection as it will be shown in the Connections list.

**Description** – optional description.

**IP** address or network host name of remote computer(s) – IP address or DNS name of the client computer. If several addresses specified, Net Control 2 will create a grouped connection.

**Autoconnect at startup** –when enabled (recommended), Net Control 2 will connect this client computer automatically upon opening a group in the workspace. When disabled, the connection will not be connected automatically, to open a connection with this client you need either double click the icon or use the main menu command **N** -> **Connections** -> **Open Connection**.

User-initiated connections cannot be modified.

# Multi-VLAN environment. How to create a workspace if connections cannot be found.

In several cases Net Control 2 may be unable to find computers in the network. This may occur if:

- The network consists in several VLANs. In this case scan requests will be

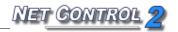

- "visible" only within bounds of the VLAN, to which the sender of the request belongs.
- The network does not support UDP broadcast or Multicast protocols or scope of broadcast is limited.
- Third-party software blocks UDP/Multicast traffic.

When automatic scanning is impossible, you can create a workspace by:

- Scanning an IP address range of the network.
- Importing connections from the Active Directory, the Network Neighborhood, or custom text file.
- Manually adding connections one-by-one, using IP addess/DNS name as described above.

Advanced workspace import features are available in the Workspace Manager tool.

# How to scan IP address range for new connections.

To scan an address space of the network for available Net Control 2 connections, click the "Scan IP address range" tool from the Scan button's sub-menu, specify begin and end of the address space; enable the "Add connections using network name" option if your network uses DHCP/dynamic IP addresses and click Start to start scanning. The procedure may take significant time, up-to 30 seconds/IP address.

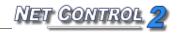

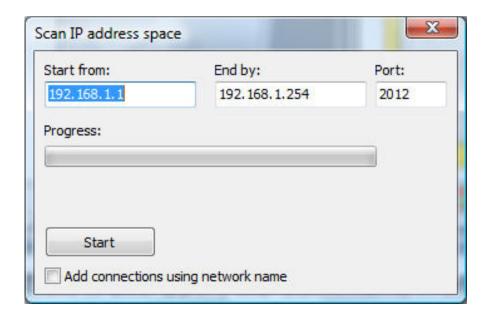

# How to import connections from a text or CSV file.

To create connections and groups lists from a custom text file:

• Click **Import Connection from CSV File** command from the sub-menu of the Search button.

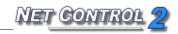

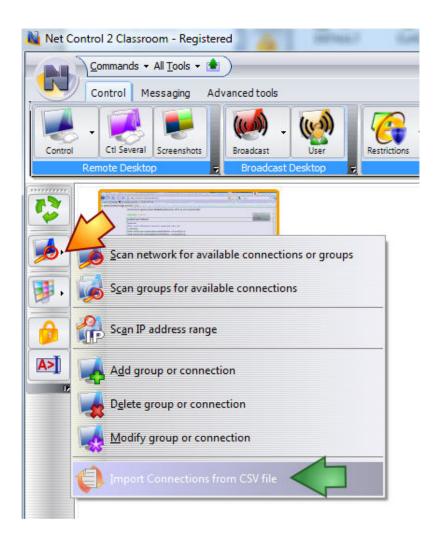

In the **Import Workspace** window, describe the structure of information in imported file.

**An example:** imported file contains information in CSV (comma-separated values) format:

COMPUTER01,LAB1,192.168.0.2

COMPUTER02,LAB1,192.168.0.3

COMPUTERXX,LAB1,192.168.0.XX

I.e. values are delimited with comma sign, first value is computer name, second value is a workgroup, third value is IP address.

- Open File, click the [...] button.

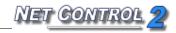

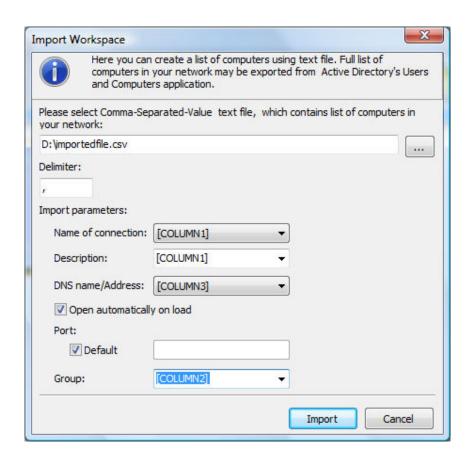

- According to our file, name of connection is in first column, IP address is in third column, Group name is in 2<sup>nd</sup> group.

Click the Import button and restart the program.

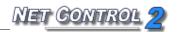

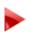

# Remote Desktop tools.

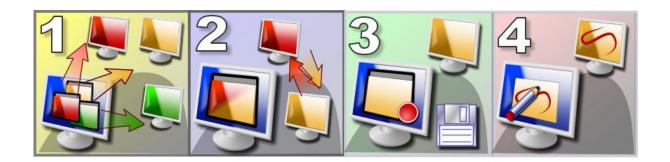

### Features:

- Controls the desktop of a selected remote computer, using keyboard and mouse;
- Controls several user computers at the same time. The
   Instructor can switch **Remote Desktop** between controlled computers
   manually or automatically after a set time interval;
- The Instructor can save received information to the **Desktop Recorder** tool file format for further replay using the **Desktop Player** tool;
- The Instructor can make annotations for the user of the remote computer, drawing and typing on his desktop.

# **Additional options:**

- Special "View-only", "Full-screen" and "Stretched" modes;
- During a **Remote Desktop** session, the Instructor can block the keyboard and mouse of a remote computer;
- The Instructor can send the Ctrl+Alt+Del system sequence to user computers to open secure desktop commands: Log Off, Switch User, Task Manager etc.;
- The Instructor can save or print snapshots at any time.

# To start a Remote Desktop session:

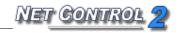

- Select one or several user computers;
- On the "Control" page of the top toolbar, click:

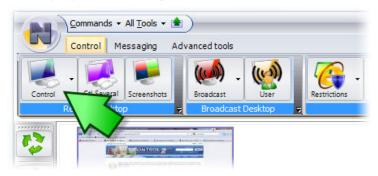

- "Control" to open a separate control window for each user computer, or;
- "Ctl Several" (or use the Control Several Computers command in the Control button's submenu) to control all selected computers through a single control window. All the actions of the Instructor will be sent either to all selected computers at the same time, or to the currently selected computer only (please see details below).
- To open a separate control window for each user computer, select the View command in the Control button submenu. The View-only mode will be enabled by default, i.e. the Instructor can see actions on the user computer, but cannot control the user computer.
- To close the Remote Desktop service on user and Instructor's computers, use the Close Remote Desktop Sessions command in the Control button submenu.

# Video Hook Driver, DirectDraw capabilities and Aero theme.

By default, Net Control 2 and the Remote Desktop service uses the acceleration capabilities of the Net Control 2 Video Hook Driver, which can significantly improve the accuracy and performance of the Remote Desktop engine.

Net Control 2 will load this driver automatically when the Remote Desktop service is started on a user computer.

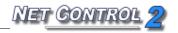

<u>Please note:</u> When the Net Control 2 Video Hook Driver is active, Windows will automatically turn off all DirectDraw acceleration capabilities. This may result in an opaque background appearance of the Desktop labels in Windows XP, and disable the Aero theme in Windows Vista/7.

Net Control 2 will restore Direct Draw acceleration immediately, once the Remote Desktop service is no longer running.

Unfortunately this behavior is due to Windows system restrictions and therefore cannot be changed.

Remote Desktop viewer:

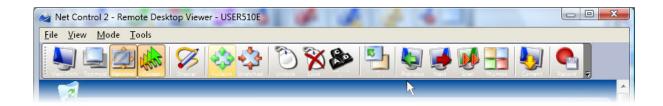

**View-only mode** – enables/disables view-only mode. When enabled, the Instructor can view the desktop of the user computer, but cannot control it with keyboard and mouse;

**Topmost** – when **Topmost** mode is enabled, the **Remote Desktop** window will be placed on the top of all other ("non-topmost") windows;

**Panning** – when enabled, **Remote Desktop** viewer will automatically scroll the content of the **Remote Desktop** window, whenever the Instructor moves the cursor over the window;

**Cursor** mode – when enabled, **Remote Desktop** will display the actual location of the cursor on the remote computer;

**Drawer** – when enabled, **Drawer** mode will be active. For more information

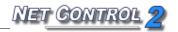

please refer to the **Drawer Mode** section, below;

**Fullscreen** – when enabled, the **Remote Desktop** window will be expanded to full-screen;

**Stretched** – when enabled, the contents of the **Remote Desktop** will be automatically resized to fit the window;

**Lock** – locks keyboard and mouse of the remote computer;

**Unlock** – unlocks keyboard and mouse of the remote computer;

**Ctrl-Alt-Del** – simulates Ctrl+Alt+Delete key combination on the remote computer. In Windows Vista/2008/7, SAS simulation policy should be enabled on each user computer. For more details, please refer to the Knowledge Base's article: <a href="http://kb.netcontrol2.com/entry/41/">http://kb.netcontrol2.com/entry/41/</a>

**To top-left** – moves the currently active window on remote computer to the top-left-hand corner of the screen. This feature is useful when the Instructor is controlling several computers at the same time and the user computers have different screen resolutions. Clicking this command forces the current window on all user computers to be arranged in the same position: in the top-left-hand corner of the screen.

**Record** – allows the Instructor to save **Remote Desktop** session as a **Desktop Recorder record**, which later may be replayed using the **Desktop Viewer**.

The following commands are available only when the **Remote Desktop** session was started using the **Control Several Computers** command:

**Previous** – switches the view to the previous computer in the list of **Remote Desktop** connections;

**Next** – switches the view to the next computer in the list of **Remote Desktop** connections;

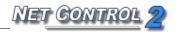

Scan - enables "Scanning" mode. Remote Desktop will activate the next computer in the list of **Remote Desktop** connections after a specific time interval (3 seconds by default). The interval may be changed using the menu command Mode -> Scan;

**Thumbnails** – display thumbnails of the computers in the **Remote Desktop** list;

Current - when this mode is enabled, all the actions of the Instructor will be applied to the currently selected user computer only. Otherwise, the Instructor's actions will be applied to all the computers in the **Remote Desktop** connections list.

In addition, using the menu commands File -> Save Snapshot As and File -> **Print Snapshot As,** the Instructor can take snapshots of the user computer desktop and save them as Windows Bitmap files or print them on a selected printer.

# Drawer Mode in Remote Desktop Viewer.

The Instructor can use **Drawer mode** in **Remote Desktop Viewer** to make graphic and text annotations on the desktop of the user computer.

After switching to **Drawer Mode**, the Instructor can draw directly within the **Remote Desktop** window, by pressing the left mouse button and moving the mouse. You can also type text using the keyboard. All actions will be reproduced on the user computer.

In **Drawer Mode**, you can use F2, F3 and F4 keys to change the color and F5...F8 keys to change the width of the pen.

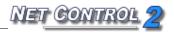

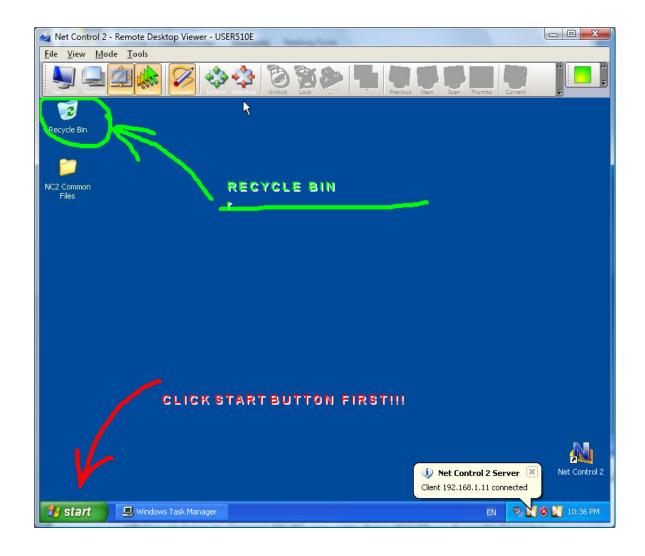

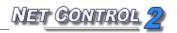

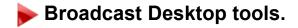

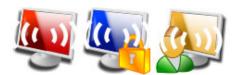

**Broadcast Desktop** tools provide the ability to demonstrate an image of the desktop of the Instructor's computer on selected User computers. The performance of **Broadcast Desktop** does not depend on the number of computers where the images will be demonstrated.

## To start a **Broadcast Desktop** session:

- select user computers;
- on the "Control" page of the top toolbar, click:

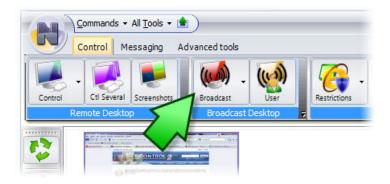

**Broadcast** button - to open the **Broadcast Desktop** viewer on all selected user computers, and start **Broadcast Desktop** session on the Instructor's computer.

### Sub-menu:

**Restricted Mode** - allows the Instructor to start **Broadcast Desktop Viewer** on selected user computers in

"restricted" mode - the keyboard and mouse of the user

computer(s) will be blocked and the user(s) will not be able

to close **Broadcast Desktop Viewer** or switch to other applications.

User button - initiates Broadcast Desktop session on

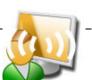

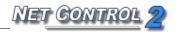

selected user computer. At next step you need to select client computers, where the broadcast will be displayed. The Instructor can watch the information sent from the client computer using Broadcast Desktop Viewer:

**Broadcast Desktop Viewer** – opens **Broadcast Desktop Viewer** on the Instructor's computer. Use this command to view an image sent from selected user computers in **Broadcast Desktop mode**.

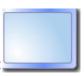

**Close Broadcast Desktop sessions** – this command closes Broadcast Desktop sessions (senders and viewers) on all selected user computers and on the Instructor's computer.

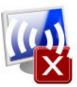

#### Channels

**Broadcast Desktop** tool sends information over the whole network and therefore the signal may be received in any part of the network, for example, in other labs. To exclude interference of different sources in the same network you need to assign unique Broadcast Desktop Channel to every Instructor computer. The Broadcast Desktop Channel is a number (recommended range is 0..100), which internally will be mapped to a respective network port number. You can use more than 100 channels in a network at the same time, but to avoid conflicts with other network software the range 0..100 is recommended.

Broadcast Desktop channel may be assigned to the Instructor computer in a process of installation:

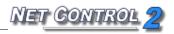

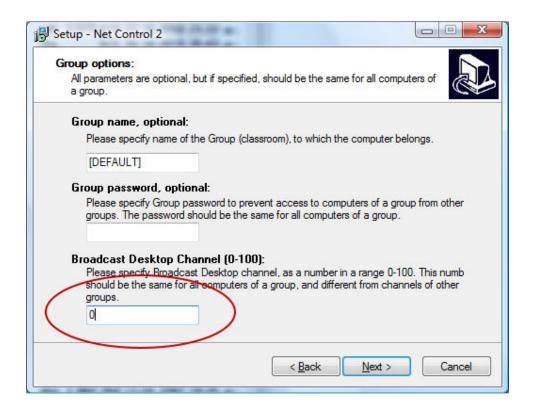

Or directly in Administrator Console, when the software is already installed. To change settings on the Instructor computer you need to run the program with administrative privileges:

In Windows XP, login as a user with administrative privileges and run Net Control 2.

In Windows Vista/7, right click Net Control 2 shortcut in Windows Start menu or on Desktop, then click the context menu command

## **Run as Administrator:**

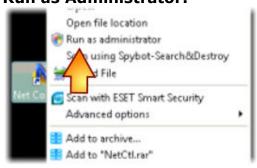

Then click menu command N -> Options -> Control Options. In Control/Broadcast section set up new channel number and click OK:

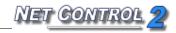

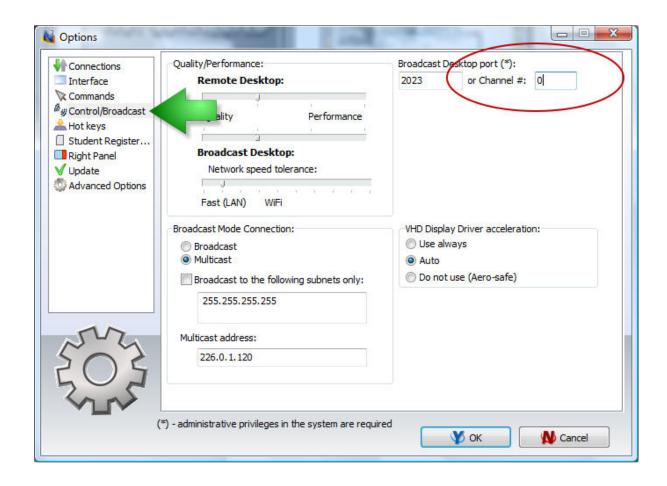

## **Broadcast Desktop Toolbar**

When a **Broadcast Desktop session** is started on the Instructor's computer, Net Control 2 will display the special **Broadcast Desktop** 

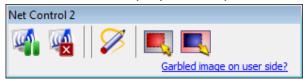

toolbar on top-right-hand corner of the screen:

Pause/Resume button may be used to pause or resume the broadcast.

**Stop** button allows the Instructor to stop the **Broadcast Desktop session**. **Annotate tool** button activates special **Annotation mode**. See below for more details about **Annotation mode**.

**Select area** button allows the Instructor to select an area on the screen that will be used for capture and broadcast. Any part of the screen outside

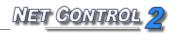

of the selected area will not be broadcast to the user computers. The area selected will be in effect until restart of the computer or until it is reset with the **Reset area** button.

**Reset area** restores full-screen broadcast mode after an area has been selected using the **Select area** button.

## Black screen or garbled image on user computers during Broadcast.

If during broadcast, an image is garbled or absent on the user's computer, this means that the network loses some part of the information sent from the Instructor computer. The problem may be temporary (if the network is overloaded at this moment) or permanent (if the network has high latency).

In this case you need to adapt Broadcast Desktop transfer speed to the parameters of your network.

In the Broadcast Desktop toolbar, click the "Garbled image on user side" link:

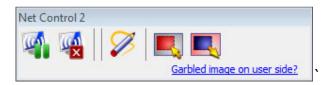

In "Quality" window move the slider <u>one</u> position right and then click "Apply":

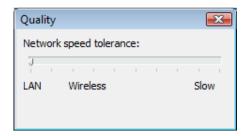

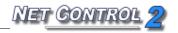

received correctly by clients.

Do not set up the rightmost positions at once, this may result worse quality of an image or higher delays in broadcasting.

Standard values of the Network speed tolerance parameter for wired networks are 1<sup>st</sup>..4<sup>th</sup> position from left, for wireless networks are 1<sup>st</sup>..5<sup>th</sup> position from left. If your network requires higher values, first we recommend to verify and fix, when necessary, your network performance. Wireless network adapters often use special power-saving mode, which may increase network latency and affect the performance of the Broadcast Desktop. Try to turn low power consumption mode off, when possible. Try to ping one or several client computers:

- run Command Prompt from Windows Start menu;
- type the following command: **ping** client\_computer\_name
- the response time should be below 10ms:

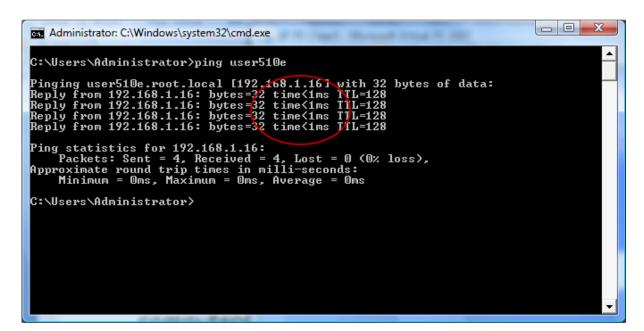

## Annotate Tool

The **Annotate Tool** provides a way for the Instructor to make annotations on his screen directly and share them with remote computers while it is in a

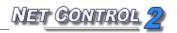

broadcast session.

### To use the **Annotate Tool**:

- start a Broadcast session;
- click the "Annotate Tool" button (pencil) in the "Broadcast Desktop" toolbar. Another toolbar will open on the right-hand side of the screen.
   Using this new toolbar, the Instructor will be able to add shapes, lines, arrows and text of different color and sizes.

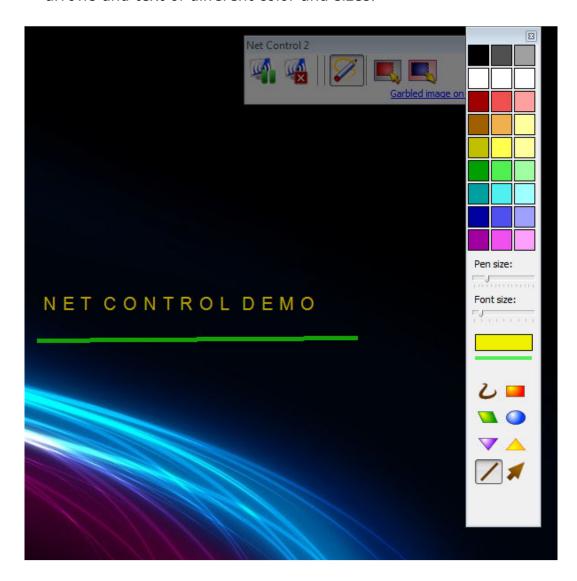

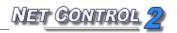

## Additional information:

- 1. Broadcast Desktop mode, when started on the Instructor's computer, will automatically activate the Net Control 2 Video Hook Driver. For more information regarding the Video Hook Driver and **DirectDraw** capabilities, please refer to the chapter "Video Hook Driver, DirectDraw capabilities and Aero theme."
- 2. Broadcast mode may be used only in networks that support Multicast or UDP broadcast protocols. Protocol settings, including type (Broadcast or Multicast), Multicast address, IP masks for Broadcast may be set up in Administrator Console's settings (menu command N -> Options -> Control Options; Control/Broadcast section).
- 3. In most cases a **Broadcast Desktop** session is limited by the bounds of a single VLAN.

## Restrictions

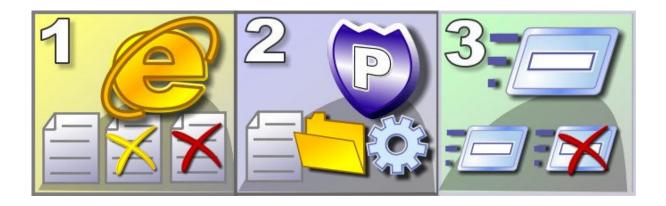

#### Features:

**Internet Access** – restrict access of users to web-based resources or network services, enable web content-filtering;

Policies - restrict access to system settings and folders;

**Programs** – restrict execution of selected programs and applications;

Printing - restrict printing;

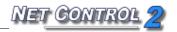

USB – restrict access to storage devices;Sound Volume – restrict sound volume control;Restrict access to CD/DVD/Floppy drives.

Restrictions, except for Policies, may be applied permanently, for some specified time or until restart of client computer.

# General principles

All restrictions may be applied to several computers at a time. To apply a restriction, select user computers in the computers list and click appropriate button of the **Restrictions tool**.

Many restrictions may be easily customized and configured, using *Profiles*. Net Control 2 includes a set of predefined profiles, and the Instructor may create his/her own profiles or modify existing ones.

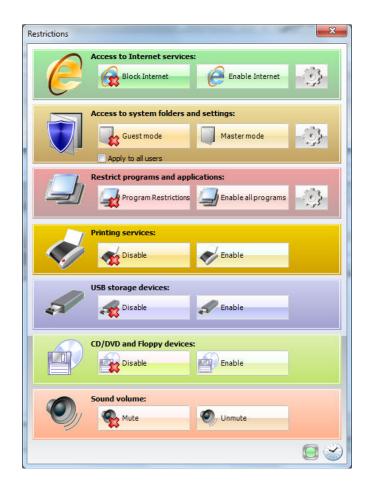

### **Access to Internet services:**

**Block Internet** – disables access to the Internet on selected user computers; **Enable Internet** – enables access to the Internet on selected user computers; **Profiles** – advanced Internet restrictions. Please see next chapter, below.

## Access to system folders and settings:

**Guest mode** – disables access to Control Panel, Desktop settings, Taskbar, Start Menu etc.;

Master mode - resets all restrictions;

**Profiles –** advanced settings and configuration for the various restrictions.

## **Restrict Programs and Applications:**

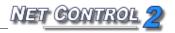

Program Restrictions – enable and disable programs on-the-fly;
 Enable all programs – reset all restrictions, allow all programs;
 Profiles – create or send program restriction profiles. For more information please refer to the next chapter, below.

## **Printing restrictions:**

**Disable printing** – enables printing services on selected user computers; **Enable printing** – enables printing services on selected user computers.

## **USB Storage devices:**

**Disable** – disables all USB mass storage devices: memory sticks, external USB HDDs, CD/DVDs etc. The restriction applies only to devices that were connected to the user's computer after this command was applied; **Enable** – enables USB devices. If the device was connected to the computer when USB storage devices were disabled, the device should be disconnected

### Sound volume:

**Mute** – disables sounds on selected user computers; **Unmute** – enables sounds on selected user computers.

## CD/DVD and Floppy drive devices:

from the computer and then re-connected.

**Disable** – disables CD/DVD and Floppy drive devices; **Enable** – re-enables CD/DVD and Floppy drive devices.

## **Timed restrictions**

If "Timed restrictions" option is enabled (at the bottom of "Restrictions" window):

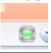

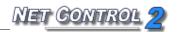

Before applying restrictions, Net Control 2 will prompt for time, when the profile applied will be active:

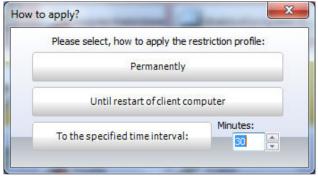

**Permanently** – the restriction or profile will be applied without time limitations;

**Until restart of client computer** – the restriction or profile will be active until restart of client computer;

**To the specified time interval** – allows to specify how much time (in minutes) the profile will be active.

When time of the profile will elapse, the latest permanent profile/restriction will be applied.

## Internet Access restrictions.

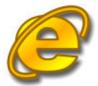

Net Control 2 provides the ability to enable/disable Internet access with just one click, or customize a restriction by creating your own profiles, or modifying pre-defined profiles.

To enable / disable Internet with one click:

- select user computers;
- click "Restrictions" button in "Control" toolbar;
- in Restrictions window select the corresponding option (Enable Internet / Block Internet).

By default Net Control 2 installs **Internet Control Engine** as an Internet Explorer and Mozilla Firefox 3 Plug-in. Particularly, this means that all

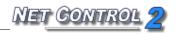

restrictions will be applied to the **Internet Explorer or Mozilla Firefox 3** browsers only, and will not work in alternative browsers such as Chrome, Opera and Safari. This mode is recommended and provides better compatibility with third-party software. If you nevertheless need to control access to the Internet through alternative browsers, you will need to re-configure NC2's **Internet Control Engine** to work in **Protocol Layer mode**. More detailed information about these two modes will be described below.

Advanced and more detailed Internet restrictions may be applied using profiles:

- click **Profiles** ( ) button.
- In **Send Profile** window:

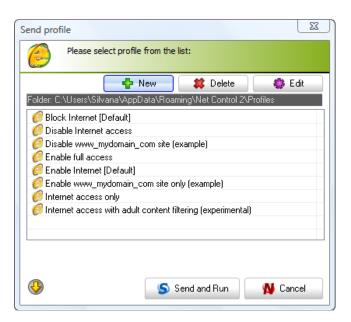

Select a profile (or create a new one) and click **Send and Run** button to apply it.

The default installation of Net Control 2 includes the following profiles and examples:

**Disable Internet Access** – forbids access to all Internet services; **Enable Full Access** – removes all Internet restrictions and enables full access;

Disable www.mydomain.com site - an example, which disables access to

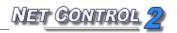

www.mydomain.com web-site;

**Enable** <u>www.mydomain.com</u> **web-site only** – an example, enables access to <u>www.mydomain.com</u> web-site only;

**Internet Access Only** – enables access to Internet services only. This profile only works when the **Internet Control Engine** is installed in "**Protocol Layer**" mode (see below for more details);

**Internet Access with Adult Content filtering only** – visited websites will be checked for "adult" content, and forbidden content will be blocked.

**Block Internet [Default]** and **Enable Internet [Default]** are default profiles, which correspond (indirectly applied) to Block Internet and Enable Internet buttons of main Restrictions window. Modifying these profiles you will change behavior of these buttons.

## To apply a profile:

- select a profile from the Send Profile list;
- click "Send and Run".

## To delete a profile from the list of profiles:

- select a profile from the list;
- click "Delete";
- confirm the operation.

## To edit a profile:

- select a profile from the list;
- click "Edit";
- edit profile;
- click "Save" or "Save As".

## To create a new profile:

- click the "New" button;
- in the Internet Access Profile window:

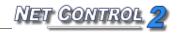

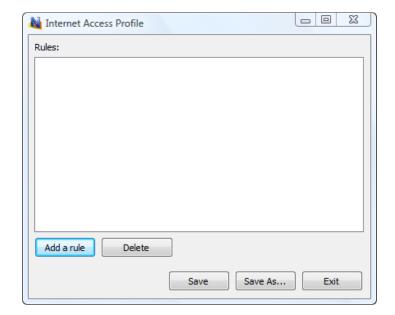

 specify rules by clicking "Add a rule". Select a rule from the drop down menu, then click "Add". Repeat this step until all the necessary rules are added to the new profile;

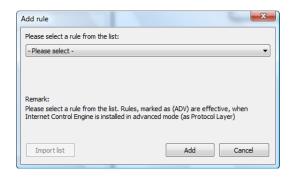

- click "Save" or "Save As".

The group of rules that are included with the software provides the ability to block Internet access completely, enable/disable specific domain sites, disable adult content, enable/disable a specific port, etc.

Currently Net Control 2 supports the following rules:

**Disable World-Wide-Web** – (Internet Explorer Plug-in mode **only**) – forbid access to all Internet services.

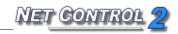

**Block Web-site** – blocks a website by its domain name. Please note, <a href="http://www.domain.name">http://www.domain.name</a>, <a href="http://forum.domain.name">http://forum.domain.name</a> – are different websites, to forbid access to all these websites, please use a wildcard as follows: \*domain.name

**Enable Website** – enables access to website. As previously described, please take into account subdomain names.

<u>Please note</u>: A profile cannot include both "blocked" and "enabled" websites. Only last verb - "enable" or "disable" will be applied to all specified websites in a profile.

**Disable website containing keyword or a sentence** – enables content filtering on visited websites. Will verify incoming information for presence of forbidden keywords, if any keyword is found, access to the website will be automatically blocked.

**Disable adult content** – enables "adult" content filtering. Includes specific keywords for "adult" content.

"Protocol Layer" mode rules. Note that these rules are not in effect by default in "Internet Explorer plugin" mode:

**Disable all network services** – effective in "**Protocol Layer**" mode only. Disables all services except those specified in the profile.

**Enable service or network port** – effective in "**Protocol Layer**" mode only. Enables access to a specified service or network port. Should be used together with "**Disable all network services**" rule.

**Disable service or network port** – effective in **"Protocol Layer"** mode only. Disable access to a specified service or network port.

**Enable content filtering for network service** – effective in "**Protocol Layer**" mode only. Enables content filtering for all incoming data of a specified service.

Enable content filtering for all network services - effective in

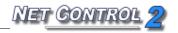

**"Protocol Layer"** mode only. Enables content filtering on all network services.

Internet Control Engine: two modes ("Protocol Layer" and "Internet Explorer plug-in")

**Internet Control Engine** may be installed either in "Internet Explorer plug-in" mode or "Protocol layer" mode. The former mode is recommended and used by default.

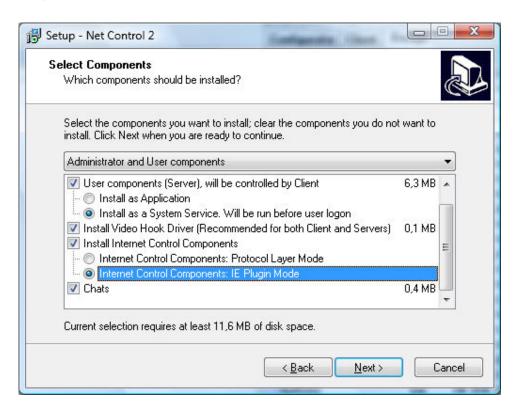

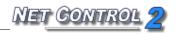

Internet Explorer plug-in mode provides better compatibility with network configurations, drivers and software, and provides several special features: a custom "Access denied" page, which is displayed when access to a website is blocked, and website filtering by domain name mask, etc. But in this mode, restrictions will be effective only for the Internet Explorer and Mozilla Firefox 3 browsers.

**Protocol Layer** mode provides effective access restriction for all programs, including alternative browsers, like Google Chrome, Safari, Opera etc. This mode allows network services to be blocked by their port number (this includes elements of Firewall protection). However in some cases this mode may conflict with third-party software, such as some anti-virus software, which uses the same methods to control Internet access.

The mode of the Control Engine may be changed through **Net Control 2 User** configuration dialog:

- select user computers;
- set up all necessary settings (settings are reset to defaults);
- in the "Components" tab, select desired installation mode and click OK.

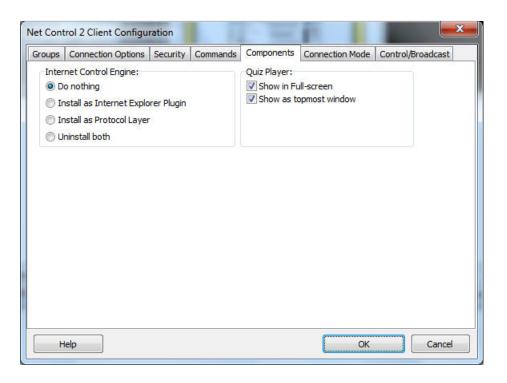

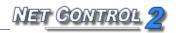

## Access to system folders and settings (Policies)

# P

## Understanding "Policies".

*Policies* are special, hidden system settings which enable or restrict access to system settings, objects or services. Policies are managed by Windows internally, and may depend on the version of that operating system. Most Policies require a restart of the computer or of the Windows shell to be applied. By default Windows applies a Policy only to the currently logged on user. Net Control 2 has the ability to apply policies to all users. Windows and its components use more than 2000 different policies, Net Control 2 implements only the most popular of these.

### Profiles.

Policies may be applied using the **Restrictions** tool or the **Tools -> Policies** menu command.

The restrictions window contains two pre-defined modes for quick access:

**Guest Mode** – restricts access to the Control Panel the Desktop settings, and the Taskbar.

**Master mode –** disables all restrictions.

Advanced configuration may be done using the **Profiles** window. This window contains several pre-defined profiles and provides the ability to create your own profiles or to modify existing ones:

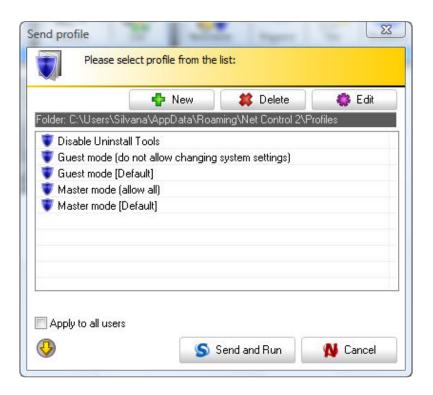

## Pre-defined profiles:

**Disable Uninstall Tools -** disables access to the "Add/Remove programs" Control Panel program;

**Guest mode** – disables access to the most important system settings and folders;

**Master mode** – disables all restrictions. Enables normal access to system settings and folders.

**Guest Mode (default)** and **Master Mode (default)** profiles are mapped to *Guest Mode* and *Master Mode* buttons of the *Restrictions* tool. If you change these profiles, these buttons will work respectively in accordance with the changed profiles.

**New** button allows you to create new profile.

**Delete** button deletes the selected profile.

**Edit** button modifies the selected profile.

Clicking the **New** or **Edit** button of the **Send profile** window will open the

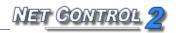

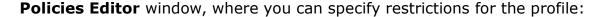

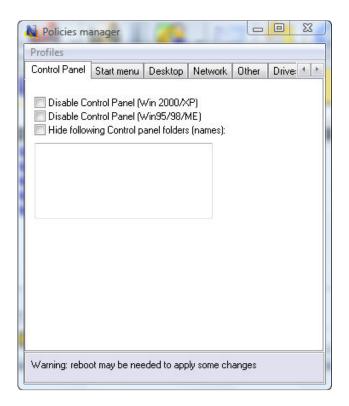

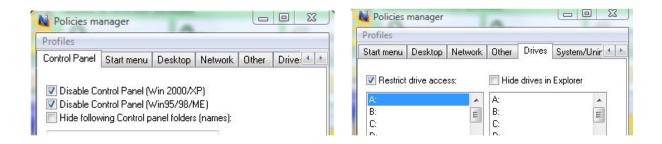

When sending a profile to a selected user computer, you can select the "Apply to all users" option in the **Send Profile** dialog window to apply the profile to all users. When this option is not selected, the restriction will be applied to currently logged in users only.

Many policies may require a restart of Windows Shell (Explorer) to be applied.

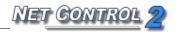

To apply settings, you can either:

- Restart user computers after sending a profile;
- Log the current user out and require a new log in;
- Restart Windows shell manually: terminate **explorer.exe** process using Program Manager and then restart it.

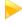

## Program Restrictions.

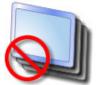

The Program Restrictions feature provides the ability to enable or disable programs and applications on remote users computers.

To reset all restrictions and enable all programs with a single click:

- select user computers;
- click the "Restrictions" button in "Control" toolbar;
- click the "Enable all Programs" button.

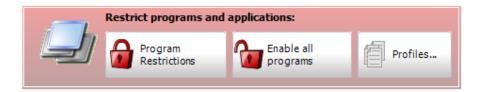

To disable or enable programs:

- select user computers;
- click the "Restrictions" button in "Control" toolbar;
- in the Restrictions window click "Program Restrictions";

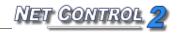

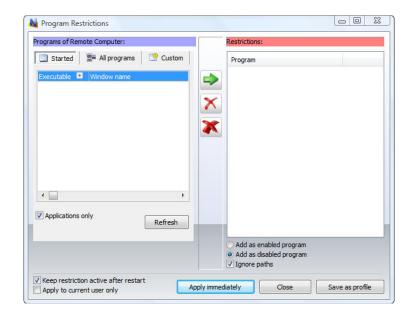

- The above window will appear. The Instructor may select programs being run on users computer (**Started tab**), installed ones (**All programs tab**), or specify the program by browsing to it in the **Custom tab**. Once found, it can be enabled ("**Add as enabled program**") or disabled ("**Add as disabled program**") by checking the corresponding option at the right side of the Program Restrictions window;
- click "Add to restrictions";
- to apply the restrictions click "Apply immediately".

In addition, the list of restricted programs may be saved as a profile. This profile may then be sent to user computers and applied with one click using the Profiles tool. To save the list of restricted programs as a profile, click the "Save as profile" button.

## To control Program restrictions using a profile:

- select user computers;
- click the "Restrictions" button in the "Control" toolbar;
- in the "Restrict programs and applications" section, click the "Profiles" button;
- In the Send Profile window:

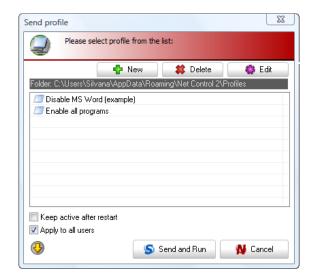

Select the "**Keep active after restart**" option if you want the profile to remain active after a restart of the user's computer). Select the "**Apply to all users**" option, if you want the profile to be applied to all user accounts on the remote computer.

To send the profile, click the **Send and Run** button.

## To delete a profile:

- select the profile from the list;
- click "Delete";
- confirm the operation.

## To edit a profile:

- select the profile from the list;
- click "Edit";
- edit the profile;
- click "Save" or "Save As".

## Example: How to disable standard Windows programs Paint and Calculator:

1. In the **Send Profile** window, click the "**New**" button to create a new profile.

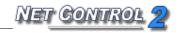

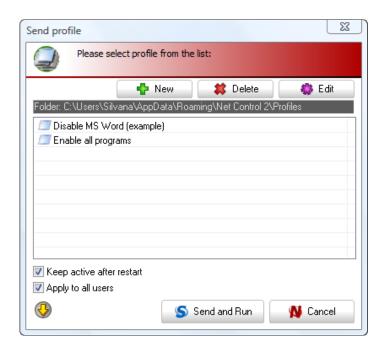

- 2. The Program Restrictions window will appear. Open the "Custom" tab.
- **3.** Find the file name of the Calculator program in the left-hand pane (using any tab) and add it to the **Restrictions** column (in the right-hand pane) by clicking the green arrow;
- **4.** Select "Restriction mode" in the bottom right-hand corner of the window ("Add as a disabled program" option). Select "Keep restriction after restart" if the profile should remain active after a restart of the user's computer. Repeat this operation for the Paint program.

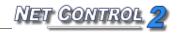

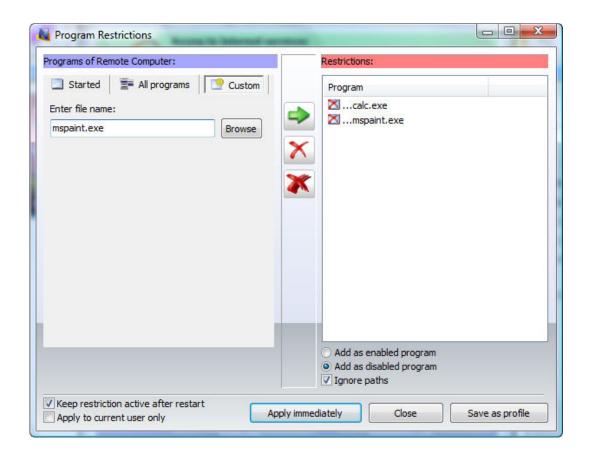

**Note:** It is recommended that you leave "Ignore paths" checked in case the program paths on the Instructor's and User's computer are not identical.

Selecting a program from the "**Started**" or "**All programs**" tabs, you need to select the program's executable file (which ends with .exe), all other files (help files, manuals etc.) cannot be added.

If the program cannot be found using the "**Started**" or "**All programs**" tabs, you can add it using the "**Custom**" tab, by specifying path to the program on your computer, or by entering it manually.

If you don't know where the program is located on your computer, you can determine the path as followings:

- open the properties of the program's shortcut by right-clicking its shortcut icon;

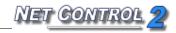

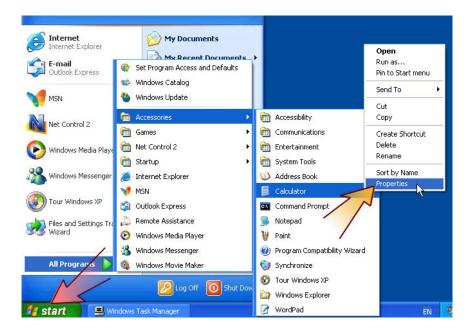

- In the "**Properties**" window, the "**Target**" field contains the full path and name of the program.

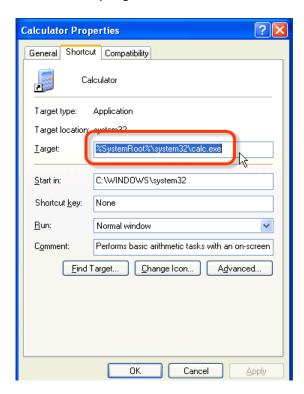

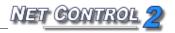

5. Save the new profile by clicking on "Save as Profile":

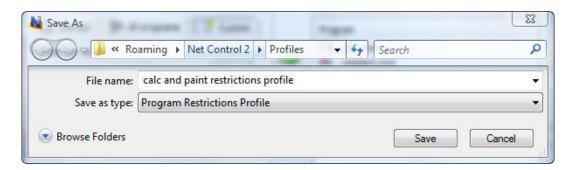

The new profile will be added to the list of available profiles in the **Send Profile** window:

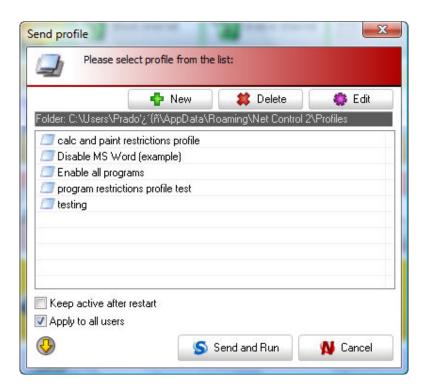

**6.** In order to send the profile to the user's computer, select it from the list and click "**Send and Run**".

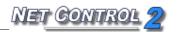

## **Printing restrictions**

Net Control 2 provides an easy way for enabling and disabling printing services on client computers in one click. The restriction may be applied permanently, for some time interval (up to 180 minutes) or until restart of client computer. When printing services are disabled, users will not be able to print documents on local or network printers installed in the system, add, remove or manage printers.

To disable printing services, select client computers; click Restrictions button on top toolbar to open Restrictions tool, then click "**Disable printing**" button. To enable printing services, in Restrictions tool click "**Enable printing**" button instead.

## Removable drive restrictions

With Net Control 2 software you can dynamically enable or disable access to removable devices (CD/DVD/BlueRay and Floppy drive devices). The restriction may be applied permanently, for some time interval (up to 180 minutes) or until restart of client computer. Timed profiles are available when Timed profiles option is enabled at the bottom of Restrictions window.

When removable drive restrictions are applied, users will not be able to access these devices, including reading, writing, modifying, copying, deleting etc.

To disable access to removable devices:

- Select client computers;
- Click Restrictions button on top toolbar;
- Click "Disable" button in CD/DVD/Floppy devices group.

To enable access to removable devices:

- Select client computers;
- Click Restrictions button on top toolbar;
- Click "Enable" button in CD/DVD/Floppy devices group.

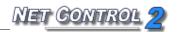

## Sound volume

Sound volume restrictions allow to mute or restore volume level of default audio output device on client computers. The restriction may be applied permanently, for some time interval (up to 180 minutes) or until restart of client computer. Timed profiles are available when Timed profiles option is enabled at the bottom of Restrictions window.

To mute sound on client computers:

- Select client computers;
- Click Restrictions button on top toolbar;
- Click "Disable" button in Sound volume group.

To restore default volume level on client computers:

- Select client computers;
- Click Restrictions button on top toolbar;
- Click "Enable" button in Sound volume group.

# Controlling features

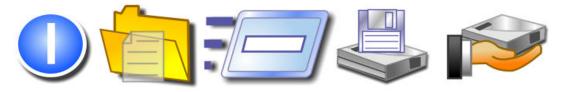

## **Features:**

- Remote power management: restart, shut down computers remotely, log users out, switch computer to hibernate or stand-by mode, turn on or wake up computers.
- Start and terminate programs, applications and system services remotely.
- File management: copy, rename, delete, find and execute files remotely.
- Send/Collect tool: send work to several user computers with one click and collect it back, collating the information received by user log-in name.
- Lock tool: lock and unlock user computer remotely with one click.

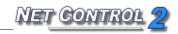

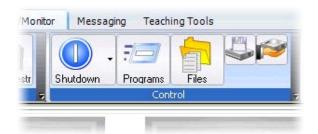

## Shutdown manager

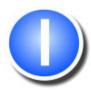

To apply shutdown management operations:

- select user computers;
- click the "Shutdown" button in the "Control" toolbar;
- in the Shutdown Manager, select desired operation and click the "Yes" button;
- if "Forced" option is selected, the operation will be applied in "forced" style
   without any prompts on the user's computers to save documents, close programs, etc.;
- Note: the "Wake-up" command works only when:
  - The Wake-up on LAN (WOL) feature is enabled in the CMOS BIOS Setup of each user computer. Most often this feature may be found in the Power Management Setup section of the CMOS BIOS Setup program as "Wake-up on LAN", "WOL", "Resume by PCI" or "Resume by Network Adapter" option. For more information about enabling WOL feature for the computer, please refer to your computer or motherboard's user guide.
  - Network adapter must support Wake-up On LAN feature.
  - Net Control 2 must have performed a connection to the computer at least once. During first connection, the Administrator module records the MAC address of the computer's network adapter, which is required for WOL feature.

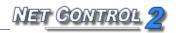

## Program Manager.

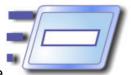

To start or terminate a program, application, or system service remotely:

- select user computers;
- click the "Programs" button in the "Control" toolbar;

## "End program" tab:

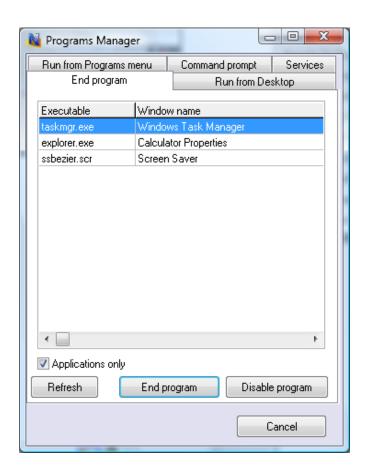

Select the process from the list and click "End program" to terminate the program. Before termination, you can also disable the program, by clicking the "Disable program" button. In this case, the remote user will not be able to start the program again until the computer has been restarted or the "Enable all programs" profile of the Restrictions tool has been sent to the user's computer. For more about the "**Restrictions**" tool see the appropriate chapter, above.

When the "Applications only" option is selected, only applications (programs

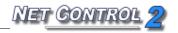

which have visible windows) will be listed.

The "Run from Programs menu" and "Run from Desktop" tabs contain a list of the shortcuts in the *All programs* menu of the **Start** menu and Desktop shortcuts respectively.

## "Command prompt" tab

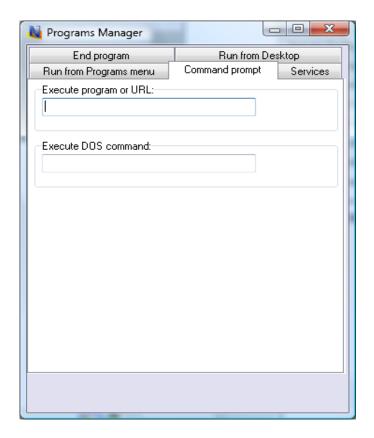

The "Command prompt" tab allows to you start programs, or open documents or URLs remotely using an analog of the command prompt.

The **"Execute DOS command"** feature provides a way to execute commands through the Command Prompt window.

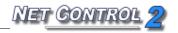

In the "Services" tab, Net Control 2 will display all the system services that are installed on the user's computer. You can start, stop or pause these

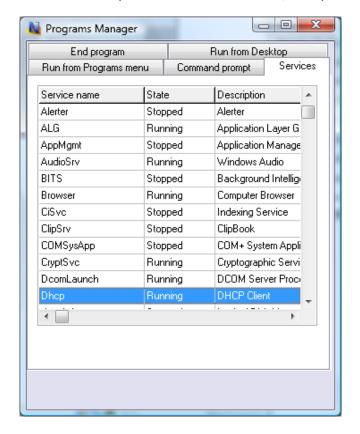

services remotely:

# Login Tool

Using **Login** tool an Instructor can login user on client computers remotely. At the moment of applying login command, the client computer must be on logon screen.

Welcome screen mode of Windows XP logon/user settings should be disabled and classic login screen mode should be used:

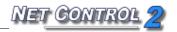

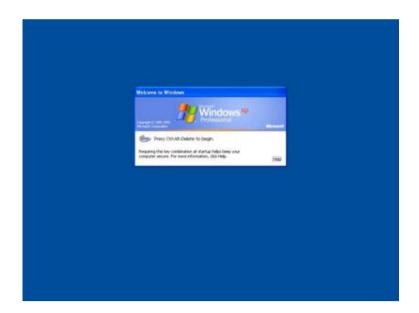

To disable Welcome screen in Windows XP:

- login as administrator;
- click **Start -> Control Panel**;
- Select User Accounts command;
- Select "Change the way users log on or off";
- Unselect the "Welcome Screen" option;
- Click **Apply options**.

Welcome screen is disabled by default in a network with domain.

In Windows Vista/2008/7 and higher, the **"Do not display last user name"** policy should be enabled, otherwise Net Control 2 service will not be able to login the user to the system.

To enable this policy you can use **any** of the provided methods:

## 1. Active Directory

- open Group Policy Editor (Start -> Administrative Tools -> Group Policy Management);
- create new group policy or edit existing one;
- at left pane open and select the following tree: Computer
   Configuration -> Policies -> Windows Settings ->
   Security Settings -> Local Policies -> Security Options
- at right pane find the following parameter: Interactive Logon:

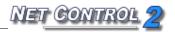

Do not display last user name policy;

- double click to edit it;
- **enable** it and click OK.

#### 2. Local Policies

If a computer is not a part of Active Directory, you can enable **"Do not display last user name"** policy on this computer as follows:

- open *Local Policy Editor* (press **Win+R** key combination to open Run dialog window; enter the following command:

### gpedit.msc

and press Enter

- at left pane open and select the following tree: Computer Configuration -> Windows Settings -> Security Settings -> Policies -> Windows Settings -> Security Settings -> Local Policies -> Security Options
- at right pane find the following parameter: **Interactive Logon: Do not display last user name policy**;
- double click to edit it;
- enable it and click OK.

### 3. Registry Editor.

Alternatively you can change the option of system Registry. This operation should be made on every client computer.

• Click Start button and type in Search programs box or press Win+R key combination and enter:

Regedit.exe

- At left pane navigate to the following sub-key: HKEY\_LOCAL\_MACHINE\SOFTWARE\Microsoft\Windows\CurrentVersion\P olicies\System
- At right pane find the parameter DontDisplayLastUsername, double click it and change its value to 1
- Click OK.

When the required logon screen mode is enabled you can use Login tool to log

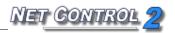

in user remotely:

- Select clients in connections list;
- Click Login command on top toolbar;
- Enter user name and password. Leave domain field empty if a network does not use domains or specify correct domain name;
- Click OK.

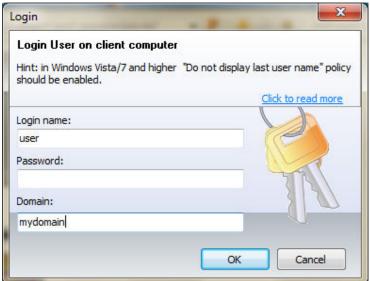

# Send/Collect Tool

The **Send/Collect Tool** provides a way for the Instructor to send files to remote users with one click. In addition, these files can be collected back from the users' computers to the Instructor and sorted by computer name.

To use the Send/Collect Tool:

click the "Send/Collect" button in the "Control" toolbar;

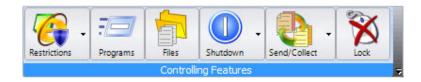

In the Send/Collect window:

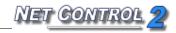

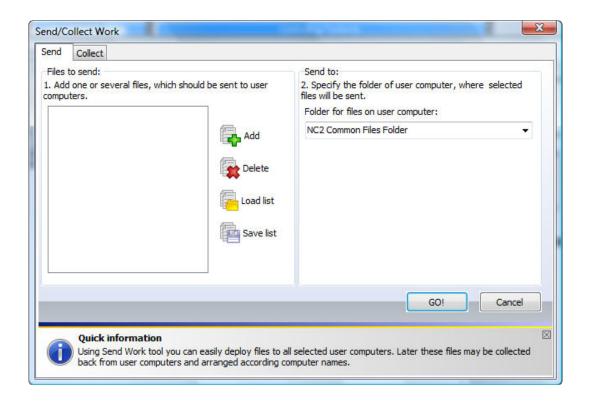

#### To send files:

- click "Add";
- specify local path of the file to be sent;
- repeat the above steps until all the desired files are selected;
- in the drop down menu "Folder for files on user computer" specify the folder on the remote computer where the file or files should be saved;
- click "Go!".

To remove files from list of files to be sent:

- select the file to be removed from the "Files to send" list;
- click "Remove".

To save a list of files to be sent:

- add the desired files to the list;
- click "Save List".

To send a list of files:

- click "Load List";
- browse to the local path of the saved list (it will be a \*.ncfcol file);
- click "Open";
- specify path on the remote computer where files should be saved;
- click "Go!".

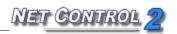

#### To collect the work:

- in the "Send/Collect Work" window, select the "Collect" tab;
- specify the files or list of files to be collected; if all files of the source folder should be collected, click **All files** button.
- specify the folder on the user's computer where the files are located;
- specify the local path where collected files should be saved;
- click "Go!".

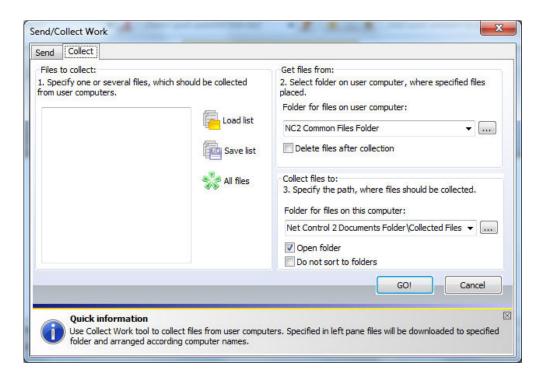

When **Do not sort to folders** option is disabled (default), Net Control 2 will create a folder in destination folder (specified in "Folder for files on this computer" field) using connection name and place collected files in this folder. When the option is enabled, Net Control 2 will place all files collected in destination folder, without sorting to folders, adding to the file name a name of connection as prefix.

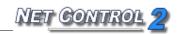

### Quick Run tool

**Quick Run** tool may be used for quick running applications on client computers. To modify application list of Quick Run tool, click the **Quick Run** button on the top toolbar, then click menu command **Customize Quick Run Menu**.

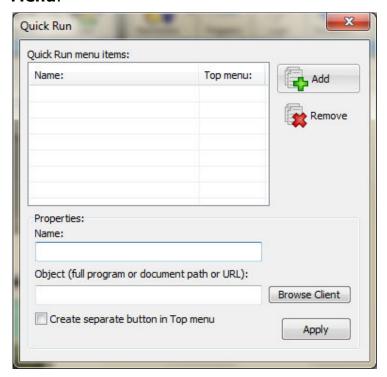

In the Quick Run Menu editor, click **Add** button to add a new item to the list or select an item and click **Remove** button to delete this item from the list.

Adding new Quick Run menu item you need to specify a name, which will be displayed in Net Control 2, and select an object. As an object you can specify an Internet link (with http:// or https:// protocol prefix), a document (with full file path and name, for example C:\Users\All Users\Documents\file.doc ), a program module (with full file path and name, for example C:\Windows\System32\Calc.exe ) or a program from the Start Menu. To select a program from the Start menu, click the Browse Client button and select a program from the list (at least one client computer should be selected at this moment in connection list).

Adding a new item of the Quick Run menu you can also specify its appearance: when "Create separate button in Top menu" option is enabled, the item will be displayed on the Top menu directly. When this option is unchecked, the item will be placed in the Quick Run menu only.

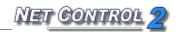

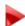

### Messaging

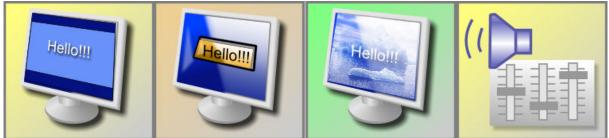

#### **Features:**

- display full-screen text messages on user computers;
- display text messages in dialog windows remotely;
- display images (in a full-screen window);
- display images with text annotations;
- play audio samples remotely;
- change sound volume remotely;
- hide full-screen message windows remotely.

### To send any of the above messages:

- select user computers;
- click the "Messages" button in the "Messaging" toolbar;

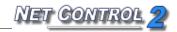

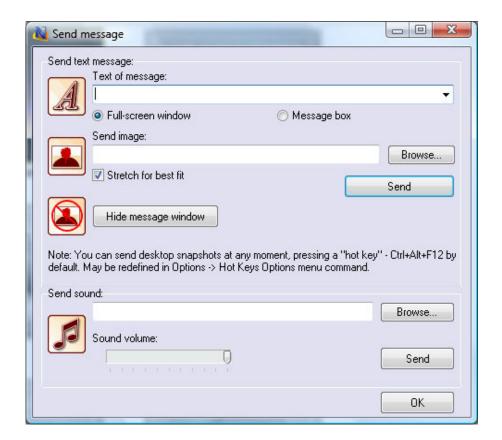

Specify the type of message (text, image or sound file etc.) and click the appropriate "Send" button.

# Speech features.

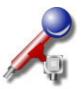

The **Speech manager** provides for voice communication between computers in one or both directions:

- select user computers;
- click the "Speech" button in the top toolbar, or select the Speech Manager menu command from the Tools menu.

In the **Speech Manager** window:

The **Microphone** button turns on and off the microphone of the user computer.

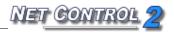

The **Close** button ends communication with selected recipient.

The **Close all** button ends communication and closes the **Speech Manager** window.

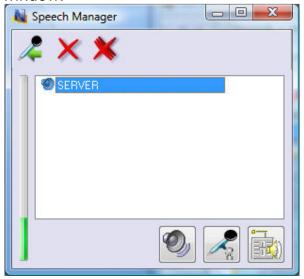

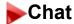

Net Control 2 includes several chat features:

### Chat, initiated by Instructor:

To initiate chatting with remote users:

- select user computers;
- in the "Messaging" tab, click the "Chat" button;
- Net Control 2 will start a new chat session and open chat windows on user computers.

To close a chat session, close the session tab or the Chat window.

# User Help Requests.

By default, any user can send a **Help request** to any connected Instructor. To initiate chat with an Instructor, click the Net Control 2 icon in the System Tray,

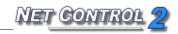

the select "Send Help Request to Administrator" from the menu:

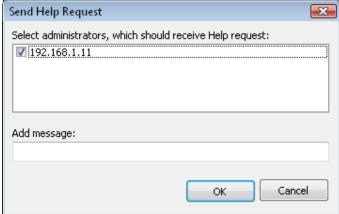

Select one or several entries in the list of IP addresses/names of connected administrators, add an optional message if desired, and click "**OK**".

On the Instructor's computer, Net Control 2 will display a request:

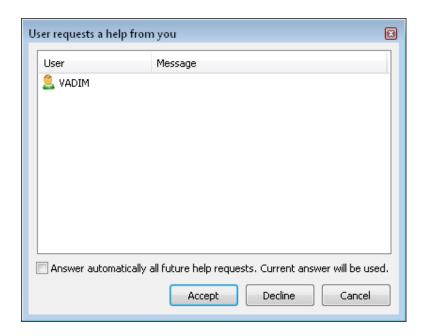

The Instructor can accept or decline the request, s/he can also create a rule to disable or enable all future help requests. When "Answer automatically all future help requests. Current answer will be used." option is enabled, the current answer will be applied to all future help requests. To change this mode, click -> Options  $\rightarrow$  CONTROL Options, in the "Commands" tab, modify settings of "Help requests" group:

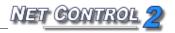

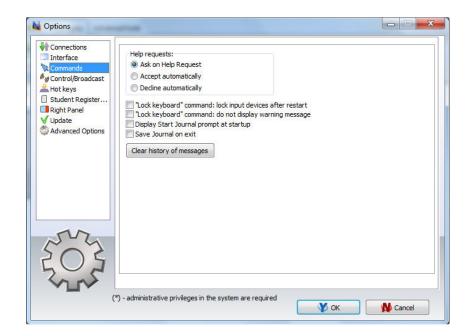

# SyncPlayer

Using the **SyncPlayer tool**, you can play video and audio synchronously on both the Instructor's and User's computers.

Multimedia files should be placed in the same location (disk and folder) on the User's and Instructor's computers. If it is impossible to copy files to all user computers, we recommend that you place multimedia files on your file server, or that you share the folder where files are located, for network access. For more information about network sharing, please refer to Windows' documentation.

### To use the **SyncPlayer Tool**:

- Select one or several user computers;
- click "SyncPlayer" button in "Messaging" toolbar;
- In the SyncPlayer window:

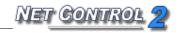

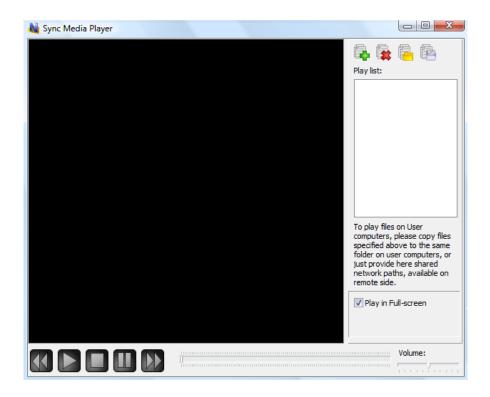

### Playlist management buttons:

Add files – adds a file to the play list;

Delete file – removes a file from the play list;

Open play list – loads a play list from a file;

Save play list – saves a play list to a file.

Playback commands are *Rewind*, *Play*, *Stop*, *Still/Pause*, and *Forward* respectively.

## Whiteboard Tool

Net Control 2 includes the capability of sharing a whiteboard with remote users.

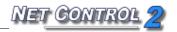

To initiate a whiteboard session:

- in the "Messaging" tab, select user computers;
- click the "Whiteboard" button or select "Open Whiteboard" from the Whiteboard submenu;
- Net Control 2 will start a whiteboard session on user computers.

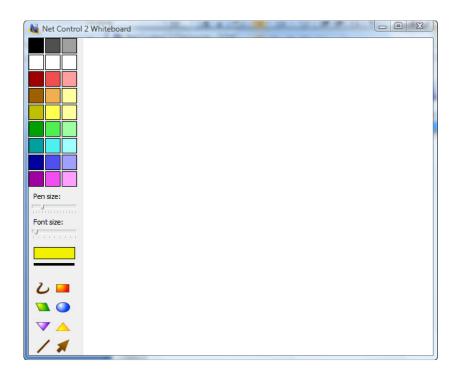

All actions performed by Instructor on the Whiteboard, will be reproduced on the user's computers.

The Instructor can allow or forbid drawing access to users, using the Whiteboard menu options "Enable Drawing Mode" or "Disable Drawing Mode".

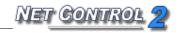

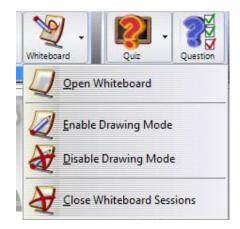

To close a Whiteboard session, close the Whiteboard window or select **"Close Whiteboard Sessions"** from the Whiteboard menu.

By default the Whiteboard window will be opened on tab Connections at right pane of the connections list. To detach the Whiteboard window or to place the window to a separate tab, click the layout buttons at the top-right corner of the Whiteboard panel:

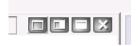

# Register Tool

An Instructor can use Register tool to request additional information about a user on client computer and record this information in the Journal.

To start registering, click Register button on top toolbar. Enter information about the teacher and the lesson. This information will be visible on client side.

Specify what information will be requested. It is possible to specify two custom fields, which should be filled in by students.

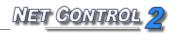

Click Register button to start registration on all computers, which were not registered earlier (marked with orange circle), or click Re-register all button to start registration on all computers. In the process of registration all client computers where the information was entered and sent back to Instructor, will be marked with green circle, unregistered computers will be marked with orange icon.

The list of computers with information entered may be exported in HTML file format (for displaying/printing) or CSV file format (for further processing in a spreadsheet editor). To export the list, click the **Save/Export** button at the bottom of window, select a format of the report and specify a file name.

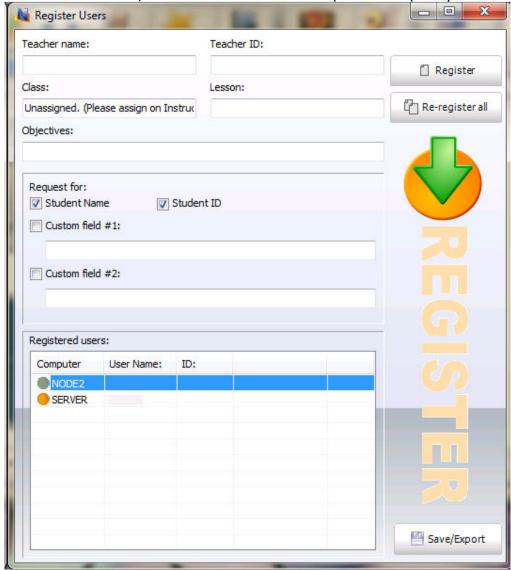

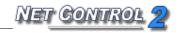

## Rewards tool

With Rewards tool an Instructor can grant students with rewards: gold, silver or bronze stars. Up to 8 stars of every quality may be assigned to every client.

To add a reward, select client computer, click the **Reward** button to open the **Rewards** tool or add a reward from Reward button's submenu.

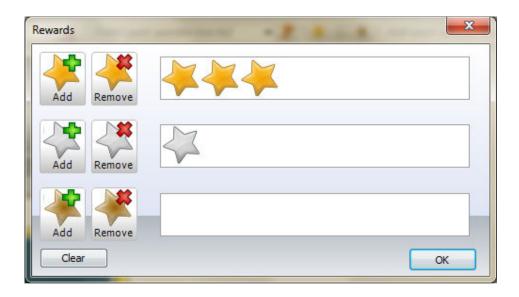

Rewards are stored on client computer until restart of the computer.

# Journal tool

Using the **Journal** tool, an Instructor can log important events in the process of teaching: create a list of registered students, a list of quizzes and polls performed during the lesson, results of quizzing and polling, Instructor's comments. The journal later may be saved, reviewed or printed.

At the program start up it will prompt for the lesson information, which later will be automatically recorded in the journal:

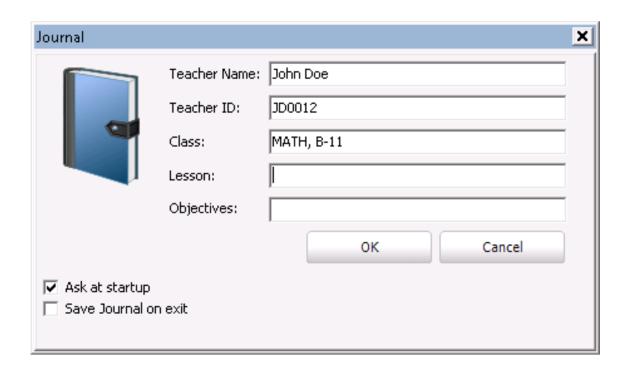

Uncheck "Ask at startup" option to disable displaying this prompt at program start up, in this case the specified Teacher name, Teacher ID and Class name will be saved and used by default in the current Net Control 2 profile.

When the prompt is disabled, you can re-enable it, setting up (enabling) "Display Start Journal prompt at startup" option in Control Options: in Administrator Console click menu command N -> Options -> Control Options. On the Commands page, check this option and click OK.

To add a comment to the journal, enter text of the comment in the respective field of the top toolbar:

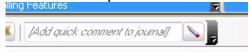

and click Pen button or press Enter.

To open current Journal, click Journal button on the top toolbar. The journal will be opened on a special tab at the bottom of Administrator Console.

If "Save journal at exit" option was enabled in the *Start journal* prompt (above) or in *Control Options* (*Commands* page, "*Save journal on exit*"), the journal will be automatically saved in the current user's Documents\Net Control 2 folder as jnl-DDMMYYYY-HHMMSS file. (where DDMMYYYY is current date; HHMMSS is current time).

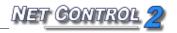

To view or manage journals, on the top toolbar click the **Journal** button.

#### On **Journal** tab:

Click **Save as HTML** button to save currently opened journal as HTML file, which later can be viewed with any Internet browser, or modified in any HTML editor (Microsoft Office, Open Office etc.)

Click **Save as XML** button to save the journal as XML file. This is default file type for Net Control 2 journal files.

**Print** button allows to print currently opened journal.

Use **Open journal** button to open saved journal.

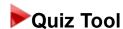

Using the Quiz Tool you can create, send and keep track of guizzes.

To create a quiz:

- click "Quiz Constructor" in the Quiz menu of the Messaging tab;
- in the "Quiz Constructor" window, select "New Project";
- in "Create new page", select a template to be used and specify the number of answers per question. Net Control 2 includes several pre-defined templates for quiz page construction. In addition, the Instructor can use the "Custom" template and create a quiz from scratch;

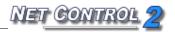

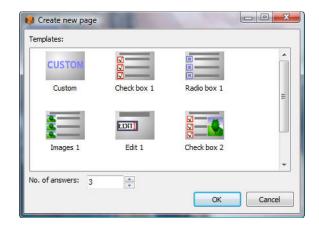

For example: If you select option "Check box 1" and specify the number of answers to be 3, the Quiz Constructor window will appear as follows:

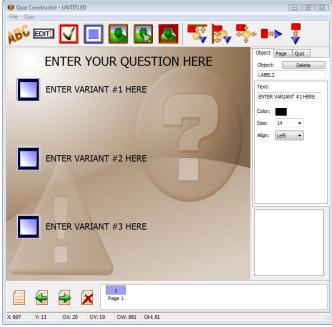

- To change text of each possible answer, click it and type the new text of the variant.
- By clicking any object in the quiz window, the object's properties will appear in the box on the right-hand side.
- The Page tab allows you to set a time limit for each page;
- The **Quiz tab** allows you to set a time limit for the whole quiz.

When constructing quizzes, the Instructor can use the following elements:

- Text labels, edit boxes, multi-select buttons, and single-select (radio) buttons:

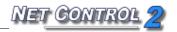

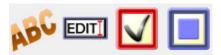

- Graphic images, clickable graphic images, and a custom background image:

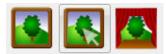

Align objects in different ways:

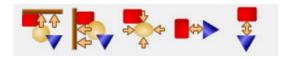

 Once all the quiz pages are complete go to "File" → "Save" or "Save As" to save the quiz.

### To edit a quiz:

- click "Quiz" in the Messaging tab;
- select a quiz from the list in the dialog box;
- click "Edit";
- the "Quiz Constructor" will open.

### To send a quiz:

- click "Quiz" in the Messaging tab;
- select the quiz from the list in dialog box;

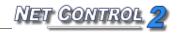

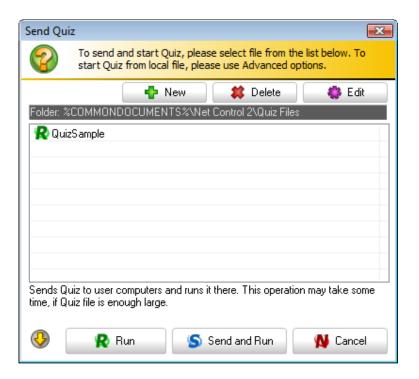

- select "Run" to play a quiz located on a remote computer; or
- select "Send and Run" to play a quiz located on the Instructor's computer

If a quiz is saved in another folder other than the Net Control 2 default path (%COMMONDOCUMENTS%\Net Control 2\Quiz Files), the instructor can browse to it by clicking on "Send from file" in the "Send Quiz Advanced Options":

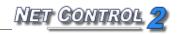

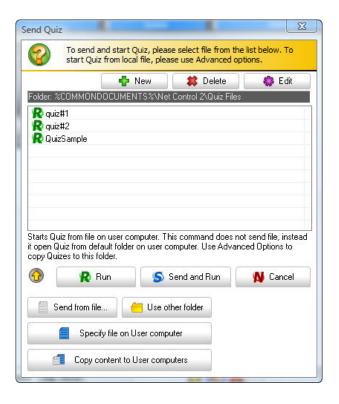

The Instructor can set a different default path for quizzes via the "Use other folder" button for a specific Send Quiz session. For example, if quizzes are saved in My Documents, the Instructor can select that folder and click "OK".

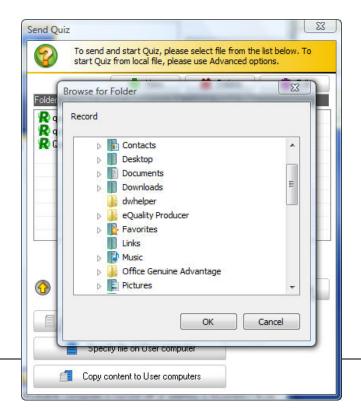

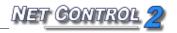

The **Send Quiz** window will then show all the quizzes saved in that folder:

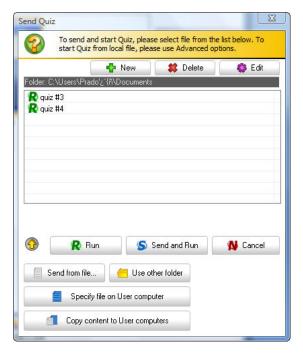

To start a quiz from a file located on a user's computer in a non-default folder, click "Specify file on User computer".

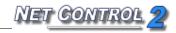

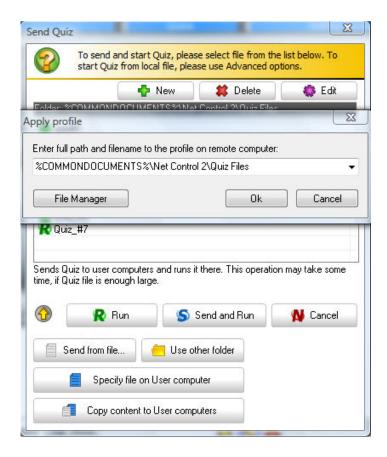

Specify the path to the file on the user's computer and click "**OK**". Instead of entering quiz file name, instructor can click "**File Manager**" to browse the user's computer for quiz files.

To add a file using "File Manager", find and select it from the "REMOTE COMPUTER" panel of File Manager, then click the "Open File" button.

When the quiz is sent and started on the user computers, Net Control 2 will display the following initial page on each user computer:

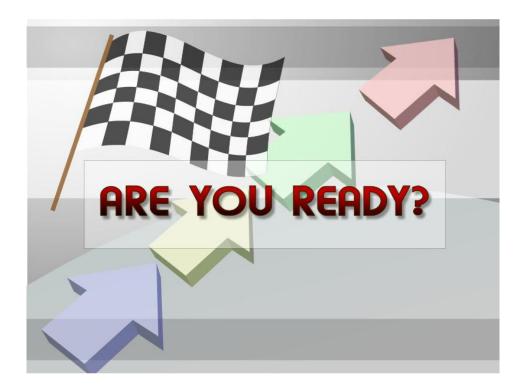

And the **Quiz Monitor** window will appear on the Instructor's computer:

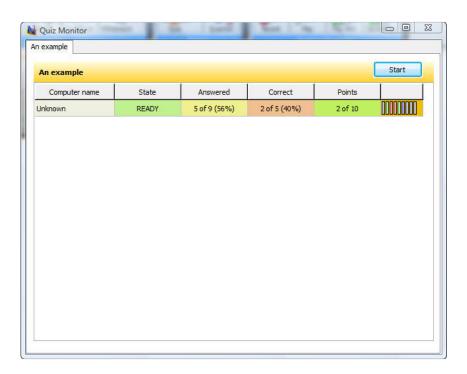

To start testing on user computers, select them in the Monitor window, and click the "**Start**" button. This guarantees that the testing will start at the same

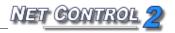

time on all user computers.

The progress of testing and statistics will be displayed in the Monitor window.

# Quick Question Tool

The **Quick Question Tool** provides a simple way to create quick polls for selected users.

### To use the **Quick Question Tool**:

- select one or more user computers;
- click the "Question" button in the "Messaging" toolbar;
- enter a question and select the possible responses;
- click "OK";

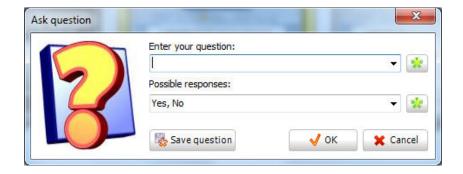

The question will be sent to the user computer(s). Once the question has been answered, the Instructor will see the results in the "Quick Survey Results" window:

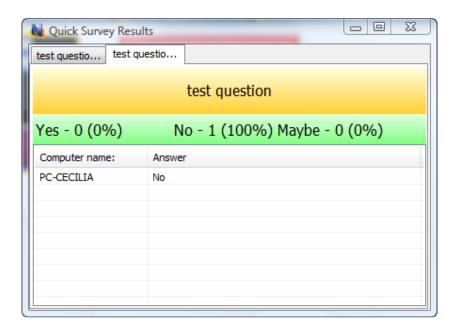

By default Net Control 2 uses three pre-defined responses: Yes, No; Yes, No, May Be; Yes, No, Don't know. To create custom responses click the Custom responses button:

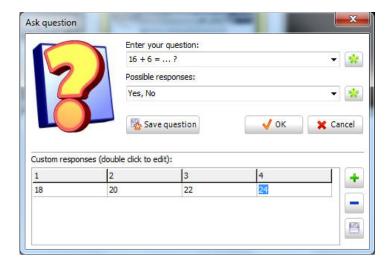

Add a new row of the responses table, clicking the "+" button, when necessary. Double click a cell of the row to add or modify its value. Save changes clicking the "Save" button when changes are made.

The new response will appear in the list of "Possible responses".

Asked questions may be saved for further use in Polls history: click the "Save question" button. To view or delete questions from the history, click the "View

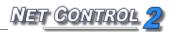

Saved questions" button:

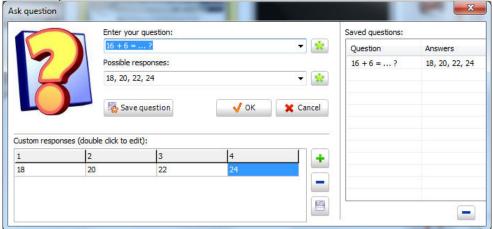

Select a question in the list and click the "-" button to delete the question.

Saved questions will automatically appear in the Quick Question list on the top toolbar:

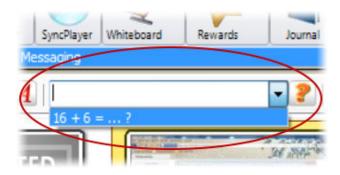

## Desktop Recorder

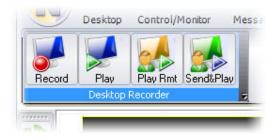

#### **Features:**

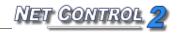

- record actions on the Instructor's desktop;
- add audio annotations;
- send and play recordings on user computers at any time;
- convert recordings to standard multimedia format AVI.

To create or play recordings, on Messaging tab of the Top toolbar, click Recorder button to open Desktop Recorder menu.

**Create Desktop Record** command allows to create a recording. The **Desktop Recorder** will prompt you to select the location of the file where the recording will be created. During recording Net Control 2 will display Desktop Recorder toolbar (as semi-transparent window at top-right corner of the screen). Using buttons of this toolbar you can pause or resume recording, use Annotation tool to make instant annotations on the screen. To stop recording, click **"Stop"** button in the toolbar.

Click the "Play Desktop Record" button in the "Desktop Recorder" menu to play a recording on the teacher's computer.

Use "Play Desktop Record on User Computer" menu command to play a file on a user computer, if the file is located on a remote computer. Specify file location and click "OK".

Click "Send Desktop Record and Play" menu command to send a file and play it on selected client computers. Transferring large files to many client computers at a time may take significant time. In this case please copy files to client computers beforehand and use "Play Desktop Record on User Computer" command instead.

Use "Convert DRR to AVI" menu command to convert a recording in default DRR format to standard multimedia format AVI, which is recognized by the most of modern multimedia players, including *Windows Media Player*, *Net Control 2 SyncPlayer* etc. The Desktop Recorder .DRR files are recommended for regular use because most often have significantly lesser file size than video files in AVI format, have better compression, and therefore more convenient for using in a network. AVI files may be exported and used in many third-party products, presentations and web-sites, converted to DVD format or published on YouTube<sup>®</sup>.

To convert a file to AVI format, click "Convert DRR to AVI" command in

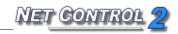

Desktop Recorder menu. Specify a path to a source and destination files and select a *codec* for conversion. The codec is a third-party component of the system, which provides video compression and playback functionality for some video compression format. Windows has several built-in default codecs, other codecs may be installed with third-party software or installed manually. Choosing an appropriate codec is very important step, which determines what quality and file size will have resulting video file. Standard Windows codecs in many cases create very large files and are not recommended for regular use. Several codecs do not support high-resolution video. The recommended codecs are: Windows Media Video Codec or FFDShow MPEG4 Video Codec. If you have not such codecs in the system, you can download and install them additionally: <a href="http://www.microsoft.com/downloads/en/details.aspx?FamilyID=06fcaab7-dcc9-466b-b0c4-04db144bb601">http://www.microsoft.com/downloads/en/details.aspx?FamilyID=06fcaab7-dcc9-466b-b0c4-04db144bb601</a> or <a href="http://www.free-codecs.com/download/ffdshow.htm">http://www.free-codecs.com/download/ffdshow.htm</a>

# Advanced tools

#### The **Advanced tools** tab includes the following features:

- Logger performs logging of several types of events on user computers.
   Once enabled on user computers, this feature does not require an active connection.
- Watcher performs online watching of events which occur on user computers.
- Disk management: start disk management operations remotely: check for errors, defragment, manage the Recycle Bin, etc.
- Sharing: control sharing of network resources (folders and printers) remotely.

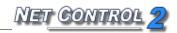

- User options provides quick access to the settings of the user module.
- Net Deploy tool may be used for the deployment of software over your network.

# Workspace Manager

The *Workspace Manager* is a special tool, which was designed for easy management of Net Control 2 workspace (list of groups and connections). Using the Workspace Manager you can create new groups and connections, modify them, import connections from the Active Directory, the Network Neighborhood or text files; move connections from one group to other.

To open the Workspace Manager, click the "Workspace" button on the Advanced Tools tab of the Top toolbar.

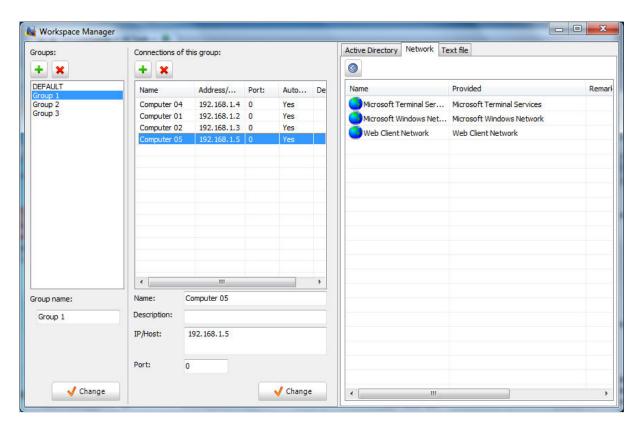

In the "**Groups"** list are specified groups of the current workspace. **To add a new group**, click "+" button; **to delete a group**, select it in the list and click "X" button.

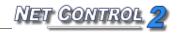

**To change name of a group** in the workspace, select it and specify new name in the **Group Name** field. Click the **Change** button to apply changes. This operation will NOT change settings of client computers, and the group name will be changed only in the workspace of current computer.

To view or manage connections of a group, select the group in the "Groups" list. The "Connections of this group" list will contain connections of the selected group.

In this list, **to add a new connection**, click "+" button, specify new connection parameters at the bottom of the connections list and click "Change" button. To delete a connection, select it in the list and click "X" button.

To move connections from one group to other:

- Select connections in first group;
- Drag and drop them to the destination group in the "Groups" list.
- If connections are protected with Group ID (group password), at next step you can specify new group password, which will be assigned to moved connections.

**Important!** Group parameters are stored in settings of a client computer and on the client computer. Though the Workspace Manager can move connections to other group immediately (within the workspace of this teacher computer), to re-assign Group Name and Group ID in settings of a client, and to make these changes visible for other teacher computers, first this client computer should be connected by this teacher at least once after the operation of moving to other group is processed. Upon first connection the software will transfer new settings to the client. This means that until this moment, old group settings will be in effect on client side. Particularly, **the client computer will have old group password, and will react on search requests from the original group.** 

#### Import tools.

Using the Workspace Manager you can easily import connections from the Active Directory, Network Neighborhood or custom text file to any group.

To import computers from the Active Directory, open the "Active Directory" tab at right pane of the Workspace Manager; select computers there and drag-drop

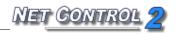

them to the "Connections of this group" list. In the same manner you can move connections from the Network Neighborhood (the "Network" tab) or custom text file (the "Text file" tab). Opening a file on the "Text file" tab, Net Control 2 will check the file for DNS names or IP addresses. All entries of the text file, which contain invalid names/addresses, will be omitted.

To apply changes close the Workspace Manager.

# Disk Management

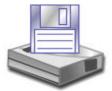

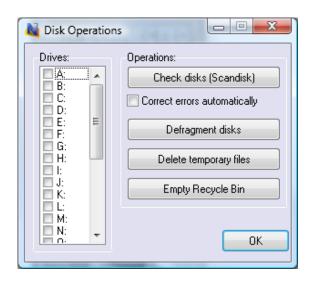

Using the **Disk Manager**, you can start several disk management operations remotely:

- select user computers;
- click the "Disk operations" button in the "Control" toolbar;
- in the Disk Operations dialog box, select drives on the left pane;
- click operation:
  - "Check disks" to start system check disk (or Scandisk) program on the remote side; the program will try to correct errors automatically if the "Correct errors automatically" option is enabled;
  - Defragment disks starts a standard Defrag program for defragmenting selected drives of the remote computer;
  - Delete temporary files deletes all files in the remote system's

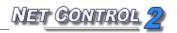

"Temporary files" folder;

- **Empty Recycle Bin** - empties the Recycle Bin on the user's computer.

# Sharing manager

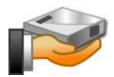

Sharing management provides a simple way to manage the sharing of network resources remotely. To use sharing management features, the appropriate system services should be enabled (started) on the user computers (sharing is enabled), and the Net Control 2 permissions of remote computer should allow extended remote file management (on all folders). By default this permission is turned off for security reasons. For more information regarding setting file management permissions, please refer to the "File Manager" chapter, above.

To use Sharing manager:

- select user computer (this feature cannot be applied to several computers at a time);
- click the "Sharing Manager" button in the "Control" toolbar;
- in the Sharing Manager:

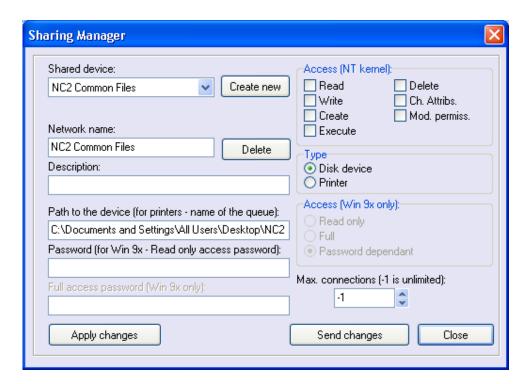

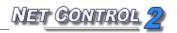

To create a new shared folder or to share a printer:

- click "Create New" button;
- specify a network name for the resource (folder or printer) to be shared;
- specify a description (optional);
- specify the local path to the folder or device;
- if the profile will be applied under Windows 95/98/ME, in the "Password" field you can set up necessary access passwords;
- in the "Access" fields, choose access permissions;
- choose type of device disk device (folder) or printer;
- click "Apply changes" to add the new device to the sharing profile;
- click "Send changes" to send the profile to the user computer.

#### To delete shared resource:

- select it from the list of shared devices;
- click the "Delete" button;
- when all changes have been made, click the "Send changes" button to apply changes on the remote computer.

To modify the properties of a shared resource:

- select a resource from the list of shared devices;
- change the properties of the shared resource;
- click "Apply changes" to apply the changes to the profile;
- click "Send changes" to send the profile to user computer.

# File Management

Using **File Manager** you can perform the following operations remotely:

- copy files to and from user computers;
- rename and delete files on user and local computers;
- run programs and open documents locally and remotely;
- search folders for files on remote computers;

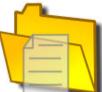

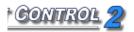

- create new folders;
- change file attributes;
- send the contents of a folder and automatically run specified files from this folder.

#### Virtual drive.

By default and for security reasons, Net Control 2 performs file operations on a virtual ("NC2:") drive only. Physically this drive is attached to the "NC2 Common Files" folder on the desktop of each remote computer, so copying the file to the "NC2:" drive, will result the placing it in the NC2 Common Files folder of the user's computer.

However, this behavior depends on the "File operations" permission on the user computer:

- When File Operations permission is disabled (not checked), all file operations will be disabled;
- When "On the specified folder only" option is checked, file operations are possible only for virtual NC2: drive. When this option is not set (not checked), file operations are possible on all drives and folders;
- To view the permission settings, click (the Net Control 2 icon) in the System tray of the remote computer, then click the "Configure" menu command. Permissions are specified in the "Security" tab of the configuration dialog;
- To set this permission remotely:
  - select user computers;
  - click the menu command N -> Options -> Remote Computer
     Options;
  - set all necessary parameters (all settings are reset to defaults);
  - in the "Security" tab, set desired permissions;
  - Click the "OK" button.

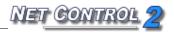

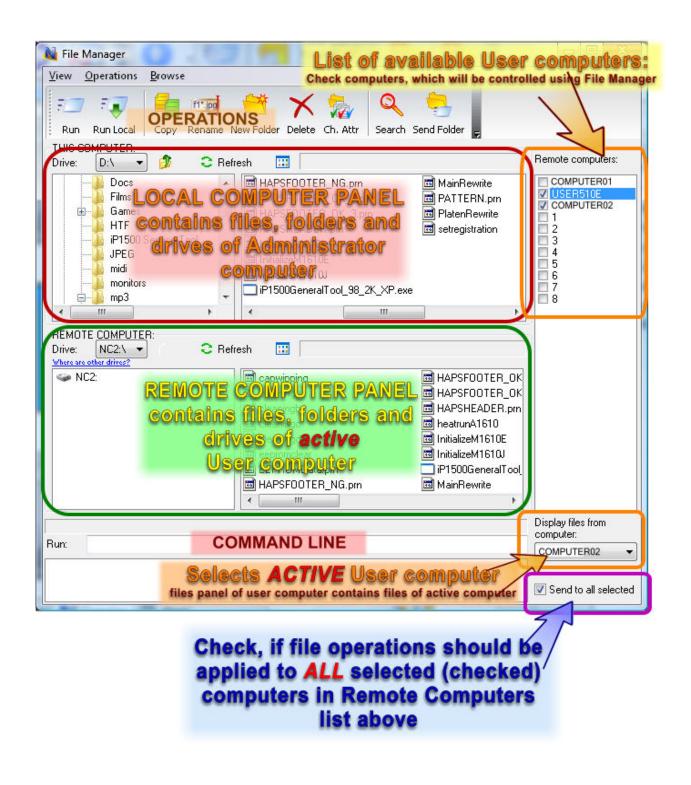

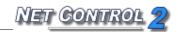

# Monitoring

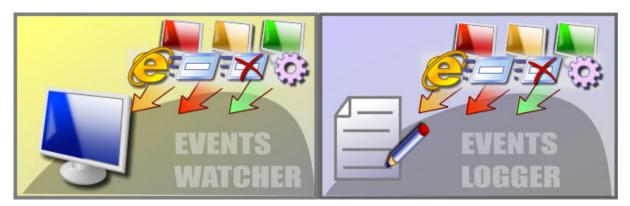

#### Features:

- on-line monitoring of various events on remote computers:
  - program start/stop events;
  - program switching/activation events;
  - web-site browsing requests (passing a URL to the browser);
  - system events: attaching new devices, date/time events, user logon/logoff etc.
- off-line (autonomous) monitoring and logging events, log management.

# Events Watcher

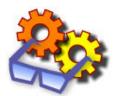

#### To watch events on-line:

- select computers;
- click the "Watcher" ("Events Watcher") button in the "Monitoring" group of the "Control/Monitor" toolbar.

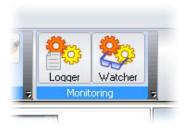

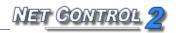

#### In the Events Watcher window:

- click the "End program" button to close the currently selected program;
- click the "Save as CSV" button to save contents of the log to a CSV file format (which is supported by Microsoft Excel™ and other spreadsheet software);
- click the options in "Watch Events" group to change the type of events watched by the tool.

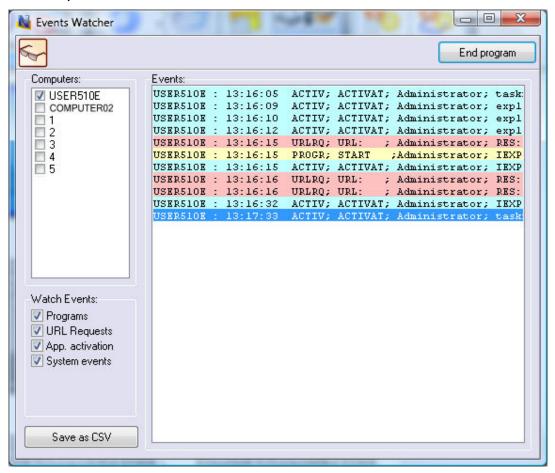

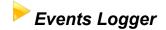

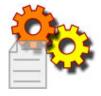

The **Events Logger** feature, when enabled, logs specified events in an off-line

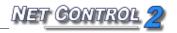

mode (an active Net Control 2 connection is not required). Later this log may be requested at any time by the Instructor.

#### To enable Events logging:

- select user computers;
- click "Logger" ("Events Logger") button in the "Monitoring" group of the "Control/Monitor" toolbar.

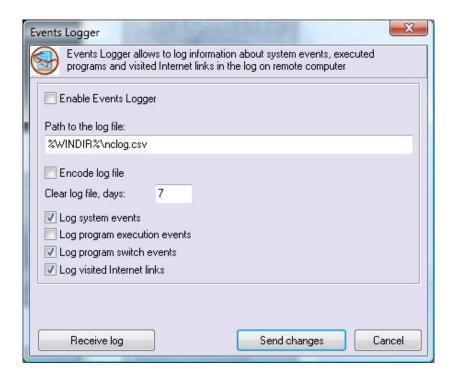

#### In the Events Logger window:

- set (check) the "Enable Events Logger" option;
- optionally you can set a path to the log file where Net Control 2 will store event information. %WINDIR% refers to the home Windows™ directory, %TEMP% temporary files folder for System Service user account, %SYSDIR% Windows™ System directory.
- if the "Encode log file" option is set, Net Control 2 will encode the file, to hamper reading;
- by default Net Control 2 will clear the contents of the log file each week. You can change this behavior in the "Clear log file" field;
- specify which types of events should be tracked.
- click the "Send changes" button to apply any changes.

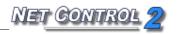

and select which types of events should be included in the resulting log.

# Control Options

To change settings and options of Net Control 2 Administrator Console, click the main menu command  $N \rightarrow$  Options -> Control Options.

Several options of Control Options window are marked with (\*) sign. To change these options you need to run the program as administrator: in Windows XP, login as a user with administrative privileges and run the program. In Windows Vista/7 right click Net Control 2 program's shortcut on Desktop or in Start menu, then click menu command **Run as Administrator**.

## Connections section

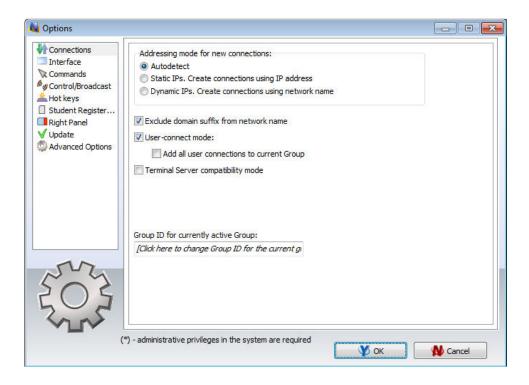

**Addressing mode for new connections** – determines what addressing mode will use Net Control 2 creating new connections for computers found in the process of scanning of the network:

**Autodetect** – Net Control 2 will try to determine the better mode for the

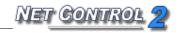

connection according to the network adapter configuration;

**Static IPs** – the software will use IP address of client computer to connect it from the Administrator Console. IP address of client computer should be static (constant), otherwise after restart of the client computer, the address may be changed and the Control will be unable to find this computer in a network and connect it.

**Dynamic IPs** – use this mode if your network uses dynamic IP addresses (DHCP) or if you don't know exactly what addressing model is used in your network.

**Important!** These settings will be in effect only for new connections. Particularly if some connections were created before these settings are changed, changing the options will not change addressing model of those connections. In this case you need to delete old connections, change settings and scan your network for new connections again.

Exclude domain suffix from network name - when creating new connections in a network with domain, Net Control 2 will use full DNS name, including host name and DNS suffix, for mycomputer.mydomain.local. Such full DNS name is recommended for addressing computers in a network with domain, but in cases when standard DNS server is not used (for example if Windows DNS server was replaced with a DNS server of a router) full network names cannot be recognized correctly. When this option is enabled, Net Control 2 will automatically remove DNS suffix and use plain computer name, for the example above is "mycomputer". Try to enable this option if after scanning the network for connections it will find some new connections but will be unable to connect them.

**User-connect mode – (**enabled by default). Enable this option if user-connections should be allowed. This is also required for terminal client connections.

**Add all user connections to the current group** – enable this command if all incoming user connections (including terminal client connections) should be always placed in the current group. When this option is disabled, incoming connections will be placed only to the group, to which this computer belongs.

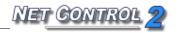

**Terminal Server compatibility mode** – enable this option if any of clients was installed in Terminal Server compatibility mode.

# Interface section

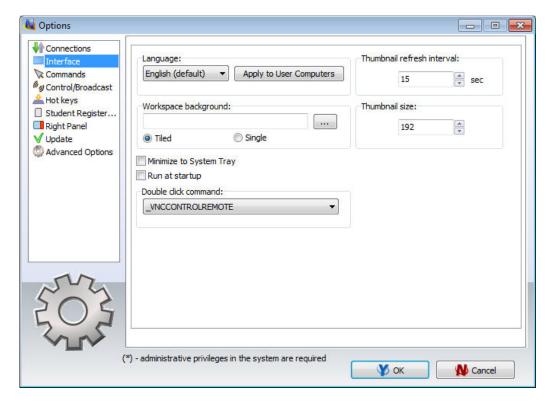

**Language** – select a language for user interface. To apply changes to client computers, select them in connections list, then select a language and click the **"Apply to User computers"** button.

**Workspace background** – use this option to set up background picture for the connections list.

**Thumbnail Refresh interval** – specifies a refresh interval in seconds, when thumbnails of client connections will be updated.

**Thumbnail size** – specifies a width in pixels of a client connection thumbnail.

**Minimize to System Tray** – when the option is enabled, being minimized to the taskbar, Net Control 2 Administrator Console will remove its button from the taskbar and place an icon to the System Tray.

Run at startup - when the option is enabled, the program will be started

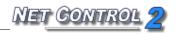

automatically at Windows startup.

**Double-click command** – allows to specify a command, which will be performed when a user double clicks a thumbnail in the connections list. Default double-click command opens Remote Desktop session with the selected computer.

## Commands section

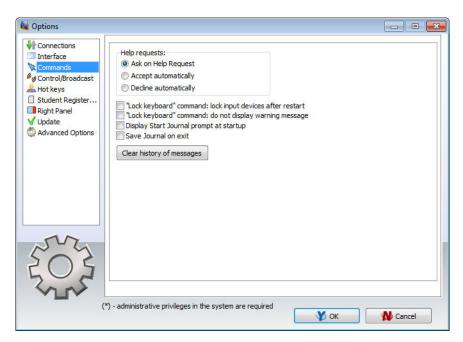

**Help requests** – determines default action, which will be applied when a teacher receives a help request from client computer:

**Ask on Help Request** – the software will prompt the teacher what action should be applied;

Accept automatically - help requests will be automatically accepted;

**Decline automatically** – help requests will be automatically declined.

**Lock command: lock input devices after restart** – when enabled, and client computer was locked with the "Lock" command, Net Control 2 Client will restore locked state of the client computer after restart.

**Display Start journal prompt at startup** – when enabled, the Administrator Console will display the "Start journal" prompt at program start up. For more information please refer to **the Journal** chapter.

**Save journal at exit** – when enabled, on exit, the Administrator Console will

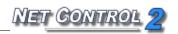

save automatically current journal in Documents\Net Control 2 folder.

# Control/Broadcast section

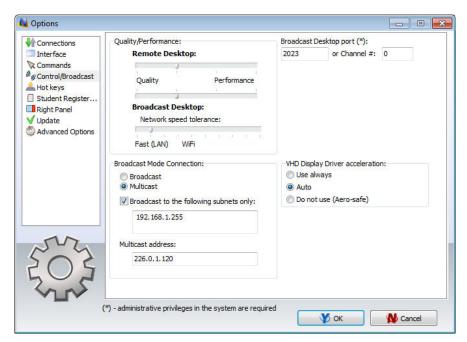

**Quality/performance options** – move the slider to left to increase quality of picture or to right to increase performance of Remote Desktop and Broadcast Desktop engines.

**Network speed tolerance** – the same parameter as provided in the Broadcast Desktop toolbar. For more information please see the Broadcast Desktop tool chapter.

**Broadcast Mode Connection** – specifies protocol settings for the Broadcast Desktop tool: Multicast or Broadcast, Multicast address or Broadcast IP mask.

VHD Display Driver acceleration – enables or disables Video Hook Driver acceleration for Remote Desktop and Broadcast Desktop tools. Video Hook Driver provides better performance and accuracy in screen changes tracking for these tools. When enabled, Broadcast Desktop and Remote Desktop tools activate VHD display driver only when Broadcast Desktop or Remote Desktop session is started and will unload it automatically once the session is finished. In addition, when VHD driver is active, Windows Vista/7 will disable automatically Aero style for windows and several Direct3D interfaces, which will be restored only after stopping the driver. Therefore if you prefer to have Aero style active during Broadcast Desktop/Remote Desktop sessions you need

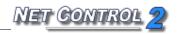

to disable the driver, setting up "Do not use (Aero safe)" option. The "Auto" option means that VHD display driver will be always activated in Windows XP, when Aero theme is disabled and in Broadcast Desktop sessions; and automatically disabled in Windows Vista/7, when Aero theme is enabled. For more information regarding Video Hook Driver please refer to the Broadcast Desktop and Remote Desktop chapters.

# Hot keys section

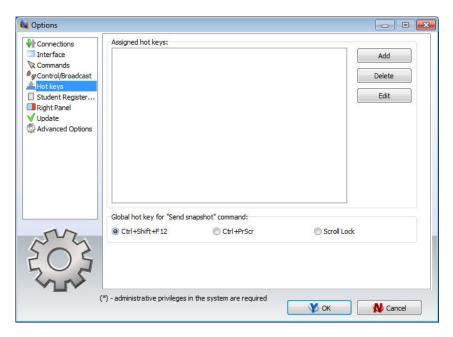

Allows to assign a hot key to Net Control 2 commands; to change default hot key for the "Send snapshot" command. The hot key for the "Send snapshot" command is a global key combination, i.e. it works in any Windows application when Net Control 2 software is running at background.

# Student Registering

When Net Control 2 Clients are installed in Student Registering mode, you can use this section to enable support of Student Registering mode on this teacher computer and to set up name of the classroom, as it will be visible on the client side.

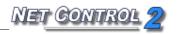

## Right panel section

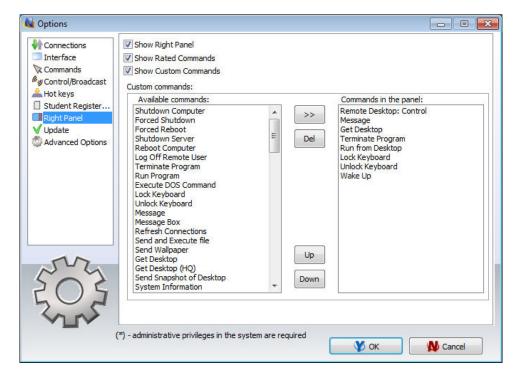

Show Right Panel - enables or disables the Right panel.

**Show Rated Commands** – enables or disables the Rated Commands tab on the Right panel.

**Show Custom Commands** – enables or disables the Custom Commands tab on the Right panel.

**Custom commands** – the list of commands, displayed on the Custom Commands tab.

## **Update section**

**Check for updates automatically** – when enabled the software will check the update server for new versions (updates) of the software.

**Download updates automatically** – when enabled, the software will download and update the software on teacher and client computers automatically. To change this option the program should have administrative privileges (please see a comment at begin of this chapter).

**Do not update** – when enabled, the software will not check the server for updates.

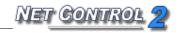

## Advanced Options section

Disable loopback connections - Enabled by default. Connections to itself (to the same computer, where Administrator is installed) will be disabled. May be disabled for testing purposes.

Autorefresh connections - when this option is enabled, Net Control 2 timeto-time will try to re-connect inactive connections.

New connections: Auto open at startup mode - when selected, all new connections will have the "Autoconnect at startup" option enabled by default.

Use compatible (slow) file transfer mode for update - enable this option if you need to update client software on student computers using menu command N -> Help and Support -> Update Net Control 2 Client and the client software on student computers has version below 8.xx

**Use Multicast for Search routines** – disable this option if your network does not support Multicast protocol.

**Show connection status** – when enabled, displays status of a connection including error description in a popup message.

Allow only one copy of client at a time - when enabled, only one copy of the Net Control 2 Administrator Console may be started on the same computer.

Close Remote Desktop viewers at exit – when enabled, the Console will automatically close all opened Remote Desktop Viewers, started on this computer.

**Show Status Bar** – enables or disables the Status bar at the bottom of main window.

Display replies from remote computers - when enabled, the Console will display notifications from client computers when some operation was failed or requires additional attention.

**Prevent Cursor Flashing –** when enabled and the VHD Driver acceleration is disabled in settings of the Remote Desktop/Broadcast Desktop. During the Remote Desktop/Broadcast Desktop session, capturing an image on the sender's side, some undesirable cursor flashing may appear. Enable this option to exclude the cursor flashing.

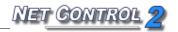

#### Store Control's module configuration:

**Individual settings and profiles for every user** – every user on this computer will have its own set of profiles and settings;

**Common settings for all user accounts** – when enabled, all users will share the same settings and profiles;

**Custom folder** – defines custom local or network folder, where the Net Control 2 Administrator Console will store its settings, workspace and profiles.

**Lock command: do not display warning message** – when enabled, and client computer was locked with the "Lock" command, Net Control 2 Client will not display a warning message restore locked state of the client computer after restart.

## **Remote Computer Options (Client Options)**

To change settings of Net Control 2 Client remotely:

- select computers in the Administrator Console;
- click menu command N -> Options -> Remote Computer Options.

To change settings of Net Control 2 Client on student computer:

- click Net Control 2 (N) icon in the System Tray;
- then click Configure menu command from the appeared menu.

### Groups

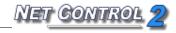

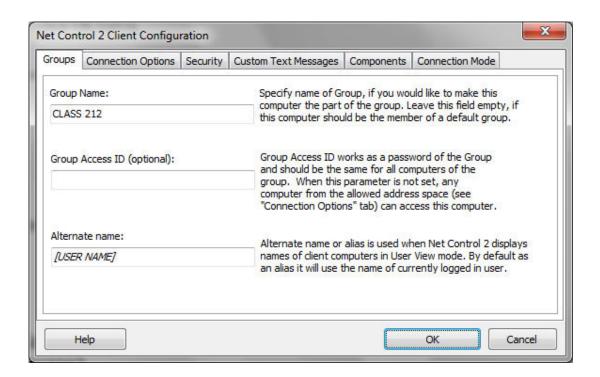

**Group Name** - Group Name to which the computer belongs. For more information about groups, please see *Chapter I*.

**Group ID** - Group ID (password) for the current group. For more information about groups, please see *Chapter I*.

Alternate Name - this name will be displayed when Administrator switches view mode from *Computer Name View* to *User Name View*. If it is left blank or [USER NAME] value is specified, the name of currently logged in user will be displayed.

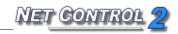

#### **Connection Options:**

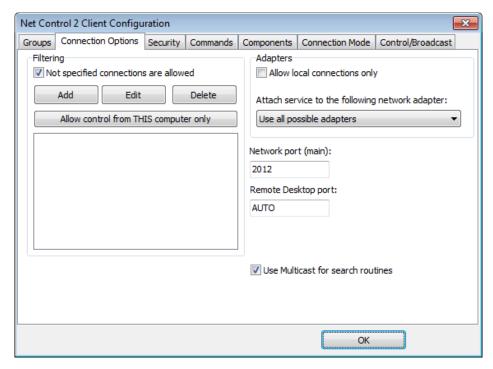

**Filtering** - controls access to this computer by verifying IP address of connecting teacher computer, and blocking the connection if IP address is not in the list of allowed addresses.

**Not specified connections are allowed** - when checked, all connections not specified in the list will be enabled. If it is not checked, all connections not listed will be blocked.

Click **Add**, **Edit** or **Delete** buttons to add, modify or delete IP address or name to the list.

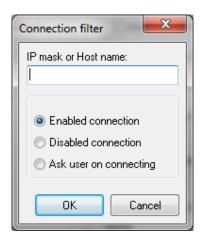

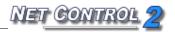

IP mask or Host name - specify one IP address, first digits of IPv4 address or DNS name of computer, e.g. 192.168.0.1, 192.168.1, COMPUTER01

Mark this connection as:

**Enabled connection**- the connection is enabled.

**Disabled connection** - the connection is blocked.

**Ask User on Connecting** - when this option is chosen, on each attempt of connection from the specified address, Net Control 2 User Module will prompt "Connect computer NNN?". Access is available only when the user confirms the connection.

"Allow control from This computer only" button adds IP addresses of Administrator computer to the list of allowed connections.

**Allow local connections only** - when checked, Net Control 2 will enable only those connections which were made from current network, i.e. first digits of IP address on both computers are the same.

Attach service to the following network adapter - here you can choose a network adapter where Net Control 2 service will be enabled. This option is useful when the computer has several network adapters. Example: if your computer has access to a local network through a LAN Adapter and to the Internet through a WAN Adapter, you can select the first one to make Net Control 2 service available only within bounds of local network.

#### Ports:

**Network port** - (TCP/IP, by default -2012). Please change this value ONLY if Net Control 2 software interfere with other software in your network.

Remote Desktop port — AUTO value is recommended. Change this value only if default ports interfere with other software in your network. The same value should be the set up on both Administrator and User computers. On the Administrator side, this value may be set up in N -> Options -> Control Options -> Connections tab.

**Use Multicast for Search routines** - disable this option if Multicast protocol is not supported by your network.

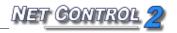

### Security

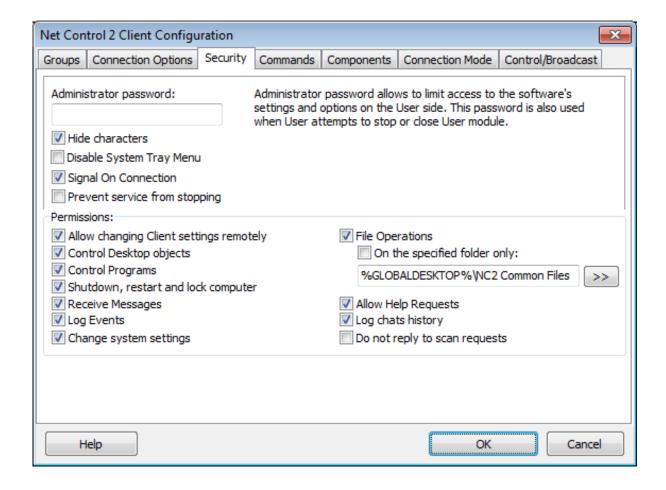

Administrator password used when a user attempts to change the settings of Net Control 2 Server or clicks the menu commands "Stop" or "Exit". We recommend setting up this parameter if you would like to prevent stopping Net Control 2 service or unauthorized configuring the service.

**Disable System Tray Menu** - when checked, Net Control 2 disables all commands in Net Control 2 System Tray Menu, except About menu command (available in the registered version only). System Tray icon will not be disabled.

**Signal On Connection** - when checked, any connection of administrator computer will be accompanied by sound signal and text message.

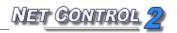

**PERMISSIONS** - allows limiting the functionality of service. When permission is disabled, all features related to this permission will be disabled:

- Allow changing Server settings remotely when this permission is set, the Administrator can change Server settings remotely via the Net Control 2 Client.
- Control Desktop objects permission for controlling the Desktop of the user computer remotely, receive screenshots, run Remote Desktop and Broadcast Desktop sessions, change resolution, etc.
- **File Operations** permission for file operations between computers. When additionally, "**On the specified folder only**" option is set, all file operations may be performed within the specified folder only.
- **Control programs** permission to execute and terminate programs and services remotely.
- **Shutdown, restart, lock** permission to perform power-related operations, like shutdown, reboot, stand-by etc., and lock and unlock computer remotely.
- **Receive messages** permission to receive messages from the Administrator computer.
- Log Events permission for Events Watcher and Events Logger tools.
- Change system settings access to Registry, Policies, and access to the Internet etc.
- Allow Help Requests when enabled, user can send Help requests to Administrators via Net Control 2 Server menu.
- Log Chats History chat history will be logged in C:\Users\YOURLOGINNAME\AppData\Roaming\Net Control 2\nc2chat.log for Net Control 2 MiniChat and in C:\Users\YOURLOGINNAME\AppData\Roaming\Net Control 2\nc2cchat.log file for Chat tool.
- **Do not reply to scan requests** when enabled, the computer will not respond to a teacher computer, when it scans the network for computers.

#### **Commands**

Full screen message prompt – defines a message, which will be displayed in a full screen message window at the bottom of that window.

Show Use policy at startup – when enabled, the client module will display the Acceptable Use Policy or other document, which the user should accept.

Warn before shutdown operation – when enabled, the client will warn a user, when remote shutdown operation is pending. The prompt will be displayed in 20 seconds before the operation will be applied.

Flip web-camera snapshot vertically - depending on the web-camera driver

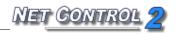

settings, sometimes an image captured from a web-camera may be flipped vertically, and this behavior cannot be discovered by the software automatically. To fix this issue, you can either change settings of the web-camera, or if it is impossible, to use this option to restore the normal appearance.

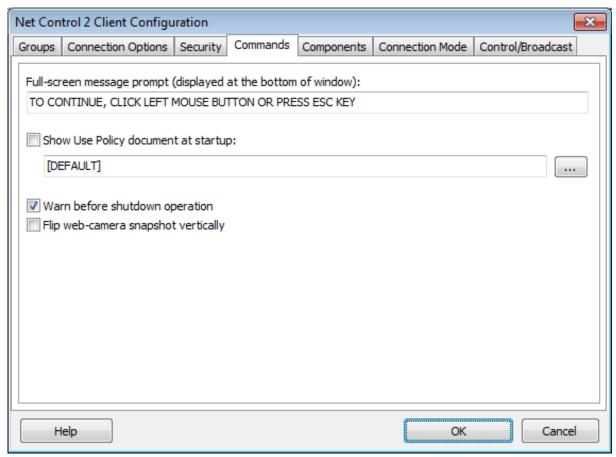

## Components

**Internet Control Engine** – manage the installation of the Internet Control Engine. Setting any option, except "Do nothing", will schedule the installation routine. Do not change this value unless you need re-install the Internet Control Engine.

**Install as Internet Explorer Plug-in** – schedules installation of the Net Control 2 Internet Control Engine as a plug-in for Internet Explorer. This mode is most compatible with third-party software, but allows controlling Internet traffic in Internet Explorer only.

**Install as Protocol Layer** — schedules installation of the Net Control 2

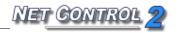

Internet Control Engine as a Protocol Layer. This mode is less compatible with third-party software than IE plug-in mode, but provides additional functionality and does not depend on Internet clients (browsers, e-mail clients etc.)

**Uninstall both** - Internet Control Engine will be uninstalled from the User computer. You can use this option if Net Control 2 software conflicts with other software installed on User computers. All Internet-controlling features will be disabled.

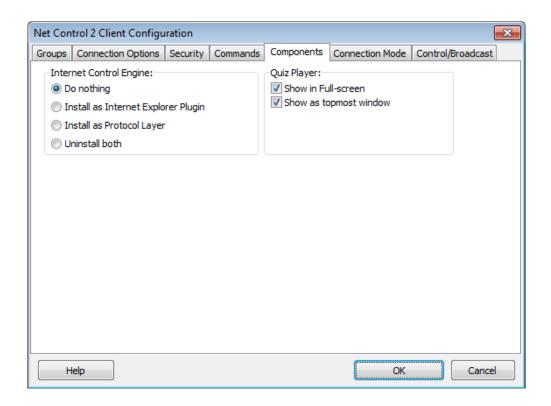

#### **Quiz Player:**

**Show in Full-screen** – when enabled, quizzes will be played in full-screen window.

**Show as Topmost window** – when enabled, the user will not be able to switch to other programs during quizzing.

#### **Connection Mode**

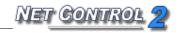

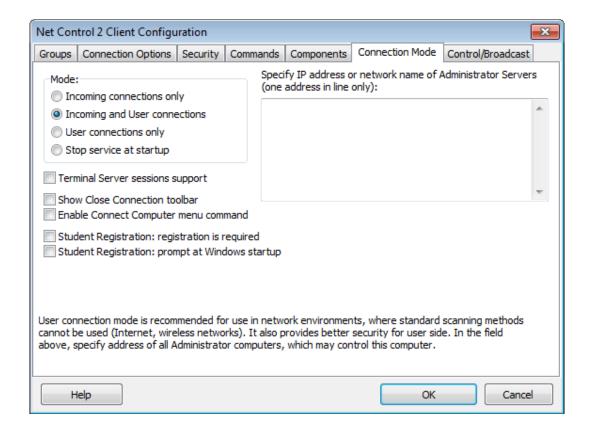

**Mode -** option determines what types of connections are allowed for this computer

**Incoming connections only** – only standard connections of Net Control 2 Administrator are available

Incoming and User connections – (default) - both standard and user-connect connections are allowed. User connections are connections, made by the User module, to the specified in its configuration IP address or network name of Administrator computers. These addresses/names should be listed at right pane (Specify IP address or network name of Administrator Servers field).

**User connections only** – only user-connections are allowed.

**Stop service at startup** – the service is not enabled at startup. To enable the service, the User either needs to resume the service by clicking on the Resume Service command in Net Control 2 System Tray menu or to connect Administrator computer by using the Connect computer command. This mode is default for Start by Request mode as specified in Chapter C.

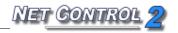

#### **Additional options:**

**Terminal Server sessions support** – enable if you need to add support of terminal sessions or thin client sessions on this computer. In addition, "Incoming and User connections" or "User connections only" mode should be used and at least one address of teacher computer should be specified in the "Specify IP address..." field.

**Show Close Connection Toolbar** – when enabled, special "Close Connection" toolbar will be displayed on the User Computer, if the connection was initiated by the User, via **Connect Computer** Tray Menu's command or via Student Registering window.

**Enable Connect Computer Menu command** – when enabled, the Connect Computer command of Net Control 2 Tray Menu will be enabled, so the user will be able to connect to the Administrator computer, specifying its IP address or network name.

**Student Registration:** registration is required – when enabled, Student Registration window will be displayed in a full-screen window, which prevents switching to other programs until student registers in the system.

**Student Registration: prompt at Windows startup** – when enabled, Student Registration window will be displayed at the Windows startup immediately after the user logs on to the system.

## **Control/Broadcast**

Control/Broadcast tab defines settings for Remote Desktop and Broadcast Desktop engines. These settings should correspond to Remote Desktop and Broadcast Desktop settings, specified in Control Settings (on Control/Broadcast page). For more information please refer to the **Control Options** chapter.

## View profiles

Net Control 2 Administrator Module may be specially configured to hide or enable its

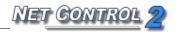

functionality for different groups of users. For example, ordinary users will use only part of its features, while administrator will have access to full range of features.

This is realized through the **View Profiles** tool. The Administrator may create several view profiles, protect some profiles with a password or mark some profiles as **"default"**, i.e. make them active automatically at startup.

#### 1. To create a custom View profile:

click menu command N -> Options -> View Profiles.

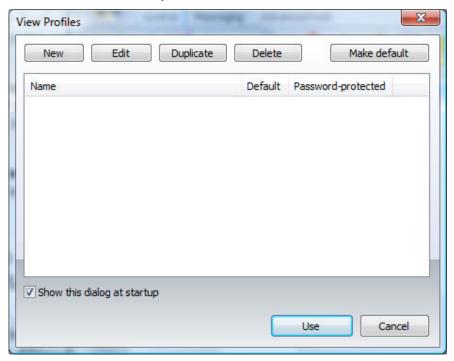

- Click the **New** button.
- On the **Visibility** tab, check only those window elements (buttons, fields, menus), which should be visible (available for user) in the new configuration:

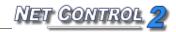

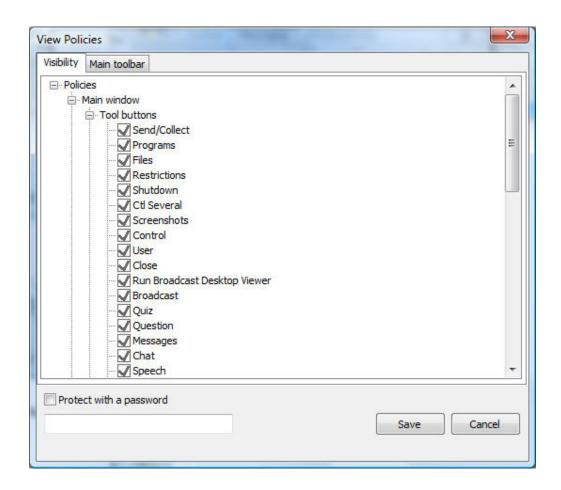

on the Main toolbar tab you can re-group the buttons on tabs and toolbars:

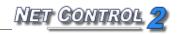

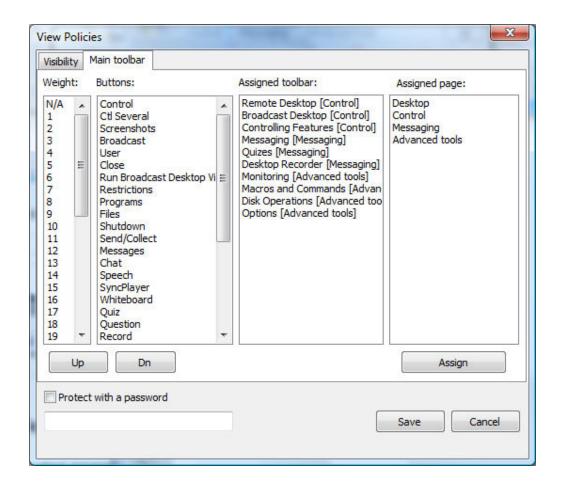

Selecting a button in the **Buttons** list, **Assigned toolbar** list will display a toolbar where this button will be placed. Accordingly, **Assigned page** will display a page (tab), where this toolbar will be placed. Changing the **Weight** parameter, you can move buttons within selected toolbar to left (weight is lesser) or to the right (weight is higher). Click the **Assign** button to apply changes for each button.

- when a new profile is created, click the **Save** button to save the profile
- specify some name for profile

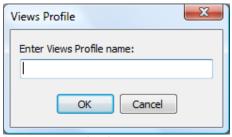

created profile should appear in the list

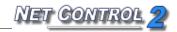

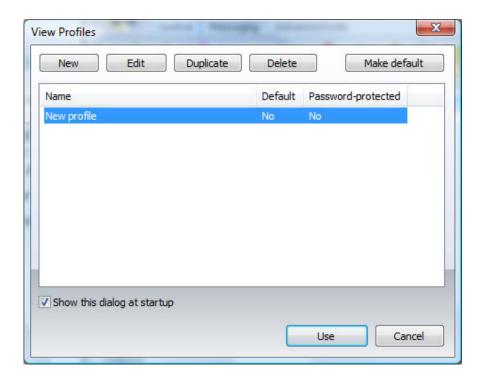

In addition, you can make any profile "Default". In this case, the profile will be loaded and applied automatically at start up of Administrator Module.

If the **Show this dialog at startup** option is enabled, Net Control 2 Administrator will display profiles list at startup with the possibility to select one of available profiles.

If any password was specified in the profile, Net Control 2 Administrator will prompt for this password before applying selected profile.

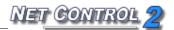